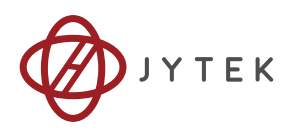

# **USB-61900 Series**

## 16-bit 250kS/s USB 2.0-based High-performance DAQ Module **USB-61901/61902/61903**

**User's Manual**

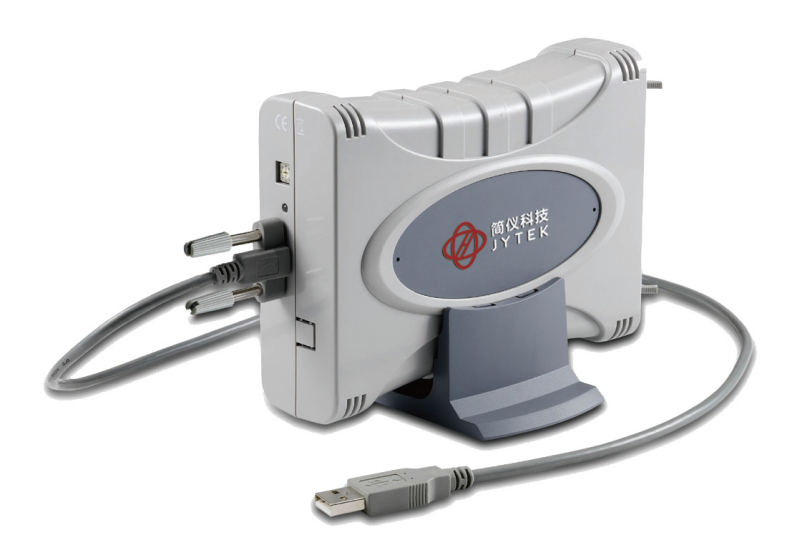

**Manual Rev.:** 1.00

致力于电子测试、维护领域!

**Revision Date:** August 31, 2017

Advance Technologies; Automate the World.

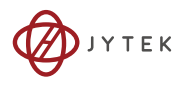

# **Preface**

## <span id="page-1-0"></span>**Copyright**

This document contains proprietary information protected by copyright. All rights are reserved. No part of this manual may be reproduced by any mechanical, electronic, or other means in any form without prior written permission of the manufacturer. All specifications are subject to change without further notice.

### **Disclaimer**

The information in this document is subject to change without prior notice in order to improve reliability, design, and function and does not represent a commitment on the part of the manufacturer.

In no event will the manufacturer be liable for direct, indirect, special, incidental, or consequential damages arising out of the use or inability to use the product or documentation, even if advised of the possibility of such damages.

#### **Environmental Responsibility**

JYTEK is committed to fulfill its social responsibility to global environmental preservation through compliance with the European Union's Restriction of Hazardous Substances (RoHS) directive and Waste Electrical and Electronic Equipment (WEEE) directive. Environmental protection is a top priority for JYTEK. We have enforced measures to ensure that our products, manufacturing processes, components, and raw materials have as little impact on the environment as possible. When products are at their end of life, our customers are encouraged to dispose of them in accordance with the product disposal and/or recovery programs prescribed by their nation or company.

#### **Trademarks**

Product names mentioned herein are used for identification purposes only and may be trademarks and/or registered trademarks of their respective companies.

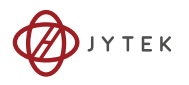

### **Using this Manual**

#### **Audience and Scope**

The USB-61900 Series User's Manual is intended for hardware technicians and systems operators with knowledge of installing, configuring and operating industrial grade single board computers.

#### **Manual Organization**

This manual is organized as follows:

**Preface:** Presents important copyright notifications, disclaimers, trademarks, and associated information on the proper understanding and usage of this document and its associated product(s).

**[Introduction:](#page-10-0)** Introduces the USB-61900 Series, its features. specifications, and river information.

**[Hardware Information:](#page-19-0)** Provides information on dimensions, connection, accessories, and pin assignments for the USB-61900 Series.

**[Installing the USB-61900 Series Module:](#page-38-0)** Describes installation and initialization of USB-61900 Series hardware and software components.

**[Operation:](#page-41-0)** USB-61900 Series functions described here include A/D conversion, D/A conversion, encoder, programmable function I/O, and others.

**[Calibration:](#page-70-0)** This chapter introduces the calibration process to minimize AD measurement errors and DA output errors.

**[Important Safety Instructions:](#page-72-0)** Presents safety instructions all users must follow for the proper setup, installation and usage of equipment and/or software.

**Warranty Policy**: This presents the JYTEK Warranty Policy terms and coverages.

**Getting Service**: Contact information for JYTEK's worldwide offices.

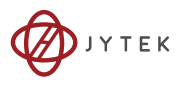

### **Conventions**

Take note of the following conventions used throughout this manual to make sure that users perform certain tasks and instructions properly.

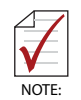

Additional information, aids, and tips that help users perform tasks.

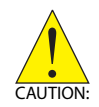

Information to prevent *minor* physical injury, component damage, data loss, and/or program corruption when trying to complete a task.

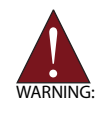

Information to prevent *serious* physical injury, component damage, data loss, and/or program corruption when trying to complete a specific task.

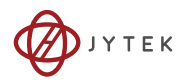

# **Table of Contents**

<span id="page-4-0"></span>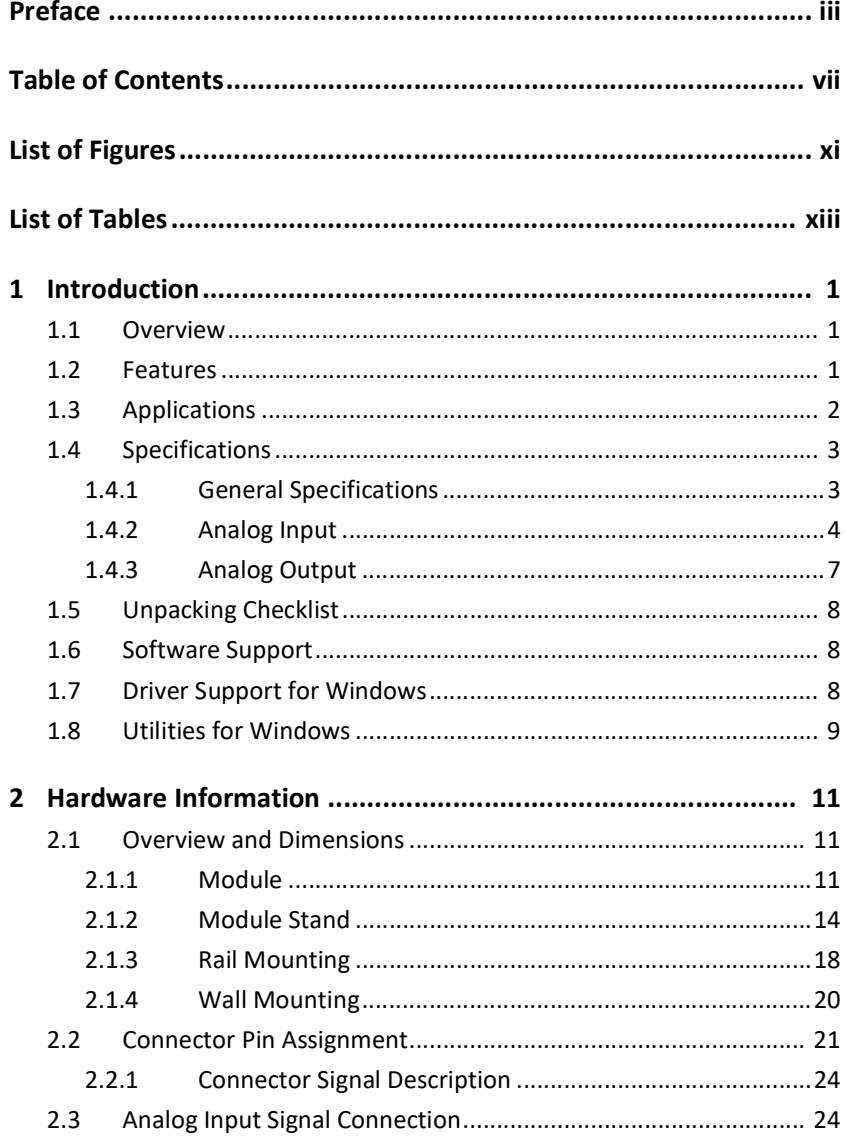

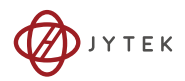

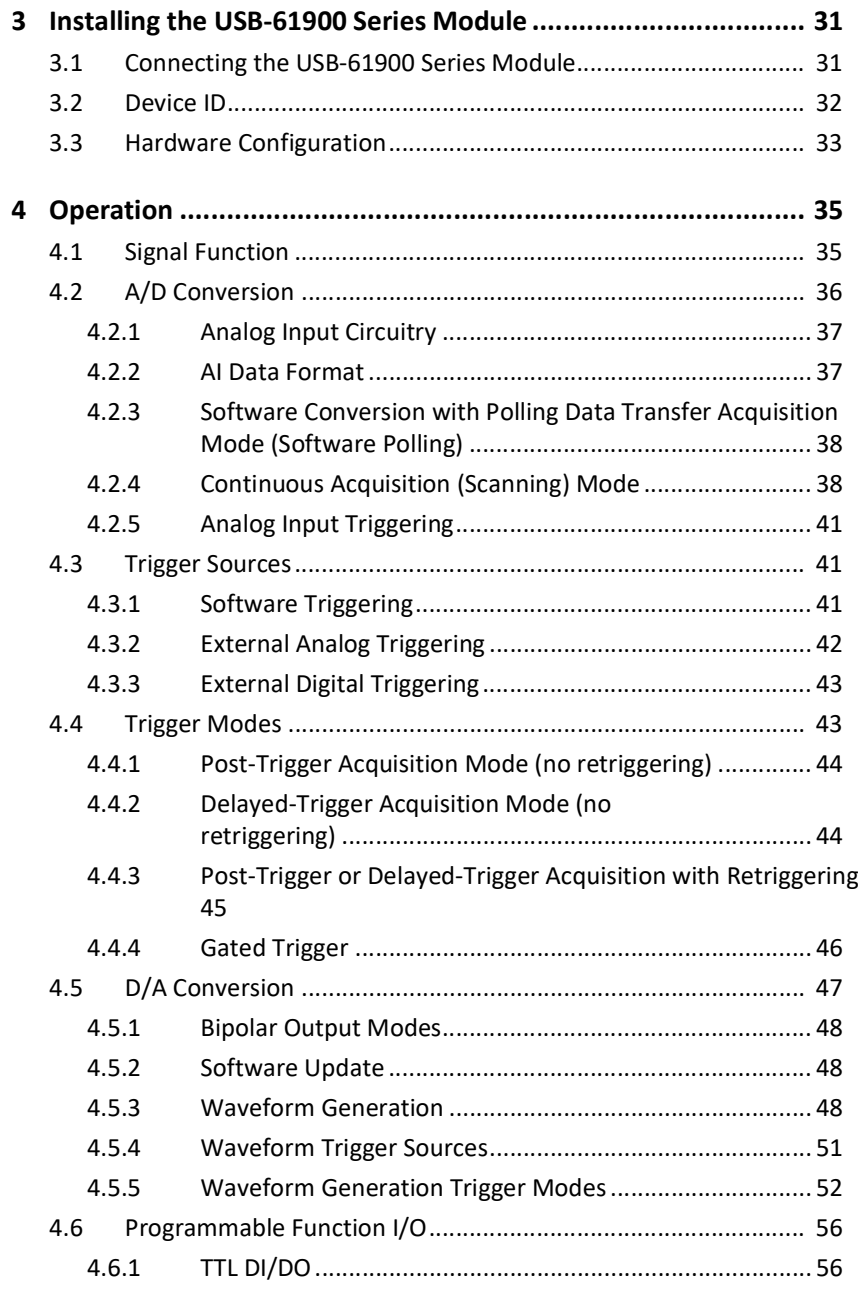

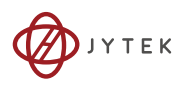

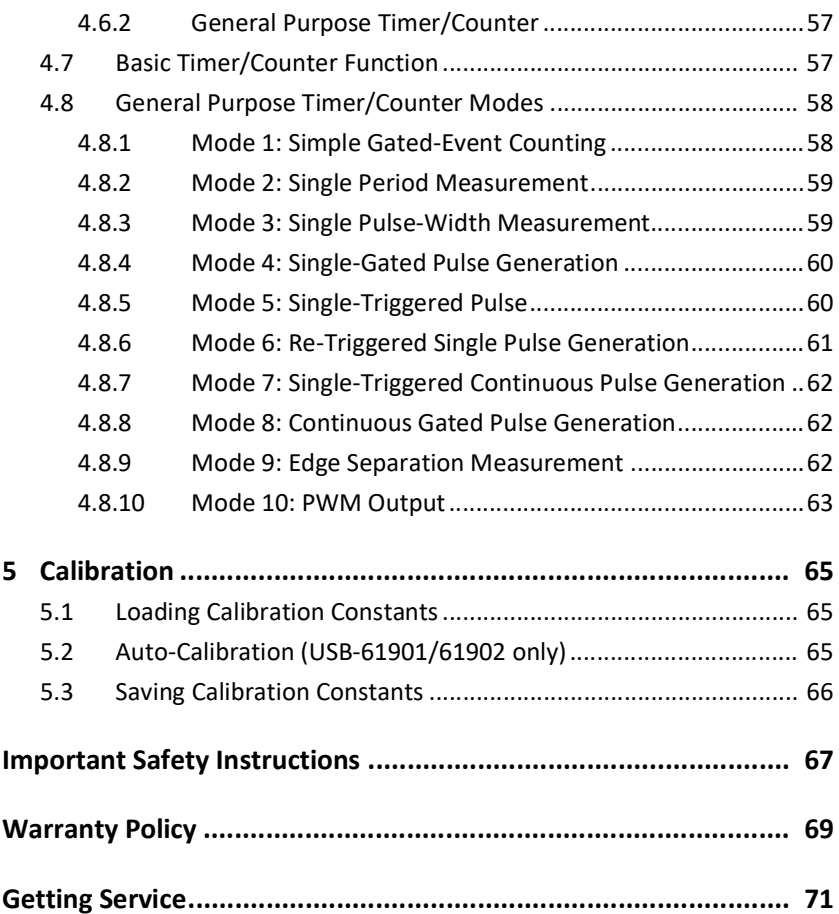

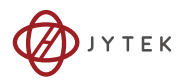

# **List of Figures**

<span id="page-7-0"></span>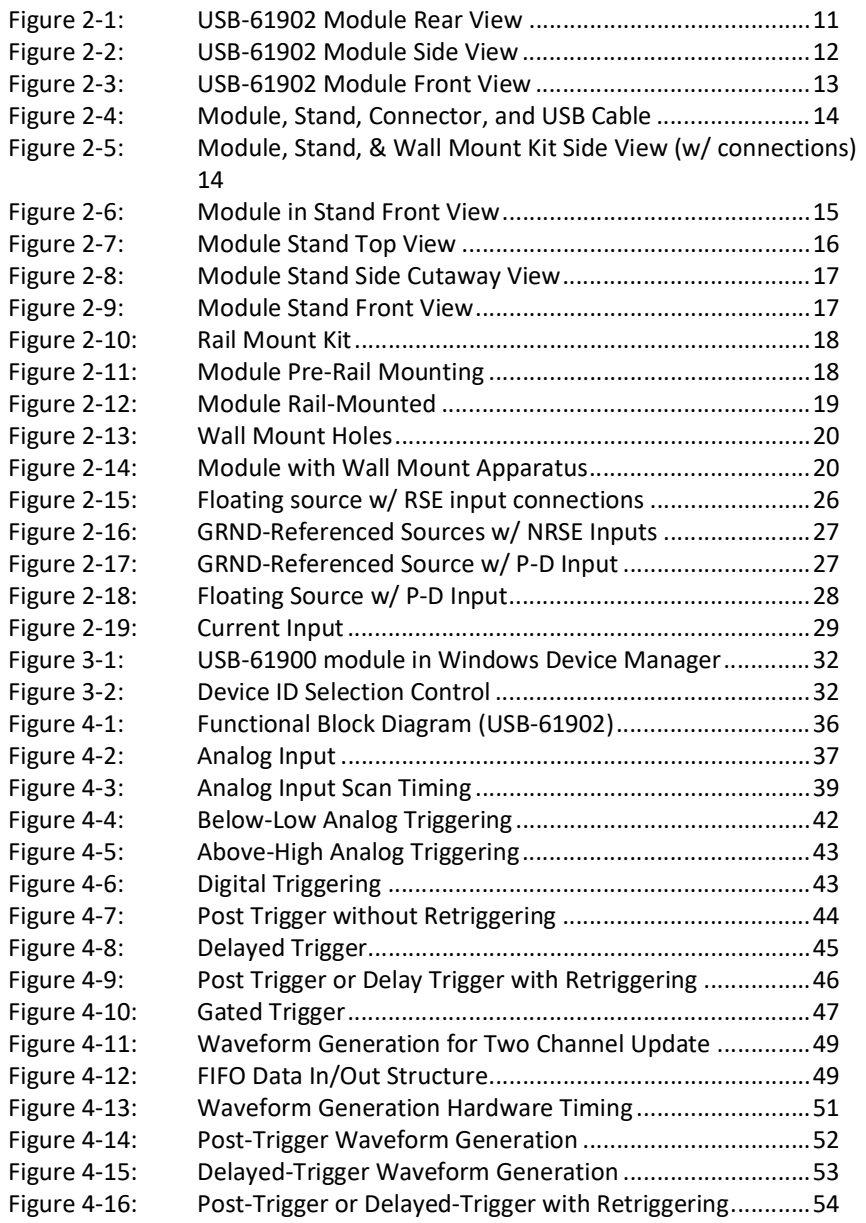

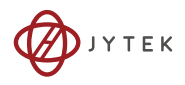

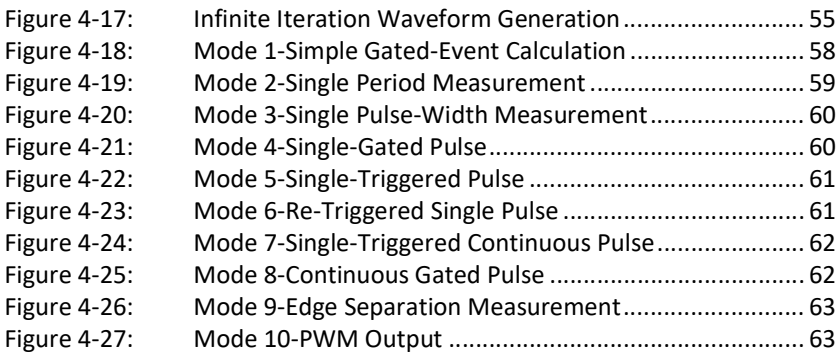

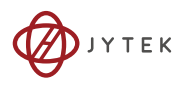

# **List of Tables**

<span id="page-9-0"></span>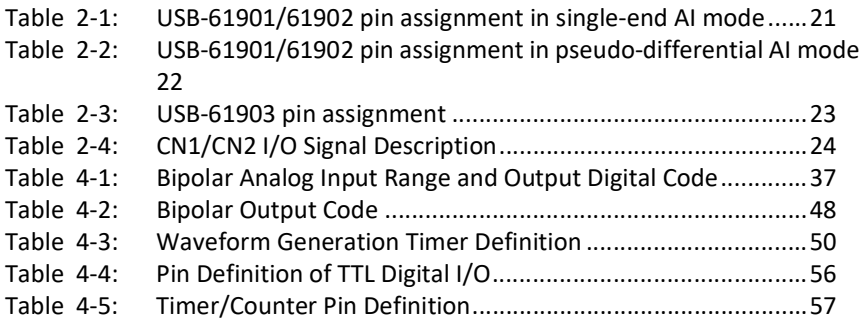

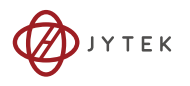

# <span id="page-10-1"></span><span id="page-10-0"></span>**1 Introduction**

## <span id="page-10-2"></span>**1.1 Overview**

The USB-61900 Series of 16-bit 250 kS/s USB 2.0-based high-performance DAQ modules includes models USB-61901/61902, featuring four different voltage input ranges, and USB-61903, with additional built-in precision current-to-voltage resistors capable of direct measurement of current signal from 0 to 20 mA.

The series also delivers 2-CH, 16-bit analog output capable of up to 1 MS/s update and programmable function I/O. The software programmable function I/O supports a variety of functions including TTL digital I/O, general-purpose timer/counter, and PWM output. The USB-61900 Series' analog input, analog output, and function I/O are capable of functioning simultaneously at full speed.

The modules are USB-powered and equipped with removable screw-down terminals for easy wiring. The attached multi-functional stand can be used for desktop, rail, or wall mounting.

Suitable for mixed-signal tests, laboratory research, and factory automation, the USB-61900 Series provides a significant single-board solution with optimum integration of multiple tasks at an affordable price.

## <span id="page-10-3"></span>**1.2 Features**

- High-speed USB 2.0
- $\triangleright$  USB power supply
- ▶ 16-CH voltage input and 2-CH voltage output (USB-61902)
- ▶ 16-CH voltage input (USB-61901)
- ▶ 8-CH current input and 2-CH voltage output (USB-61903)
- $\triangleright$  Up to 250 kS/s analog input
- ▶ Up to 1 MS/s analog output (USB-61902/61903)
- $\triangleright$  Programmable 8-CH digital input and 4-CH digital output
- $\blacktriangleright$  Removable screw-down terminal module
- ▶ Lockable USB cable for secure connectivity

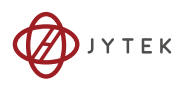

## <span id="page-11-0"></span>**1.3 Applications**

- $\blacktriangleright$  Automotive testing
- ▶ Waveform generation
- **Laboratory research**
- Biotech measurement
- $\blacktriangleright$  I/O control

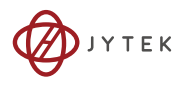

## <span id="page-12-0"></span>**1.4 Specifications**

## <span id="page-12-1"></span>**1.4.1 General Specifications**

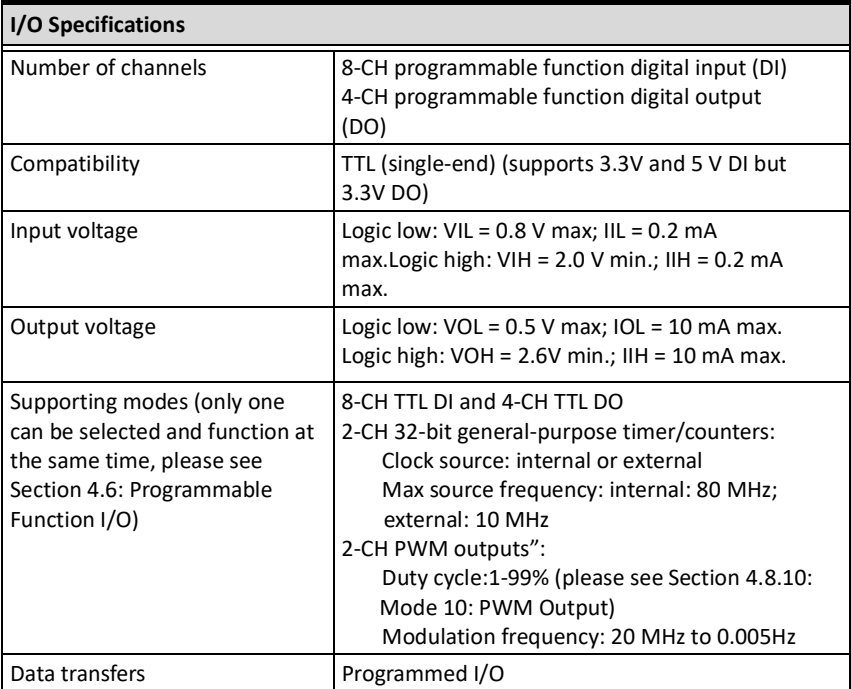

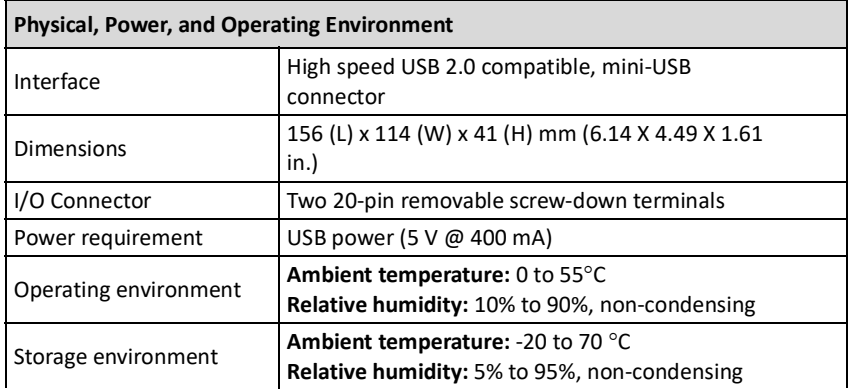

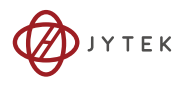

## <span id="page-13-0"></span>**1.4.2 Analog Input**

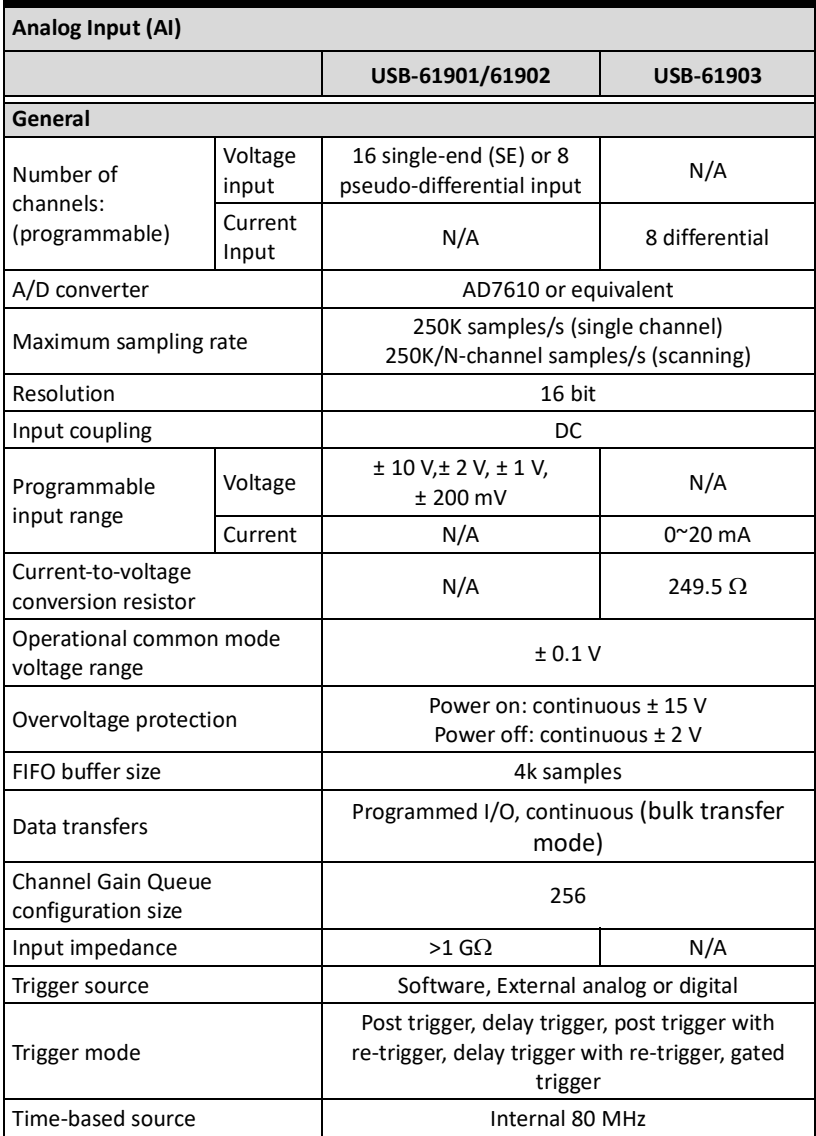

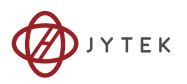

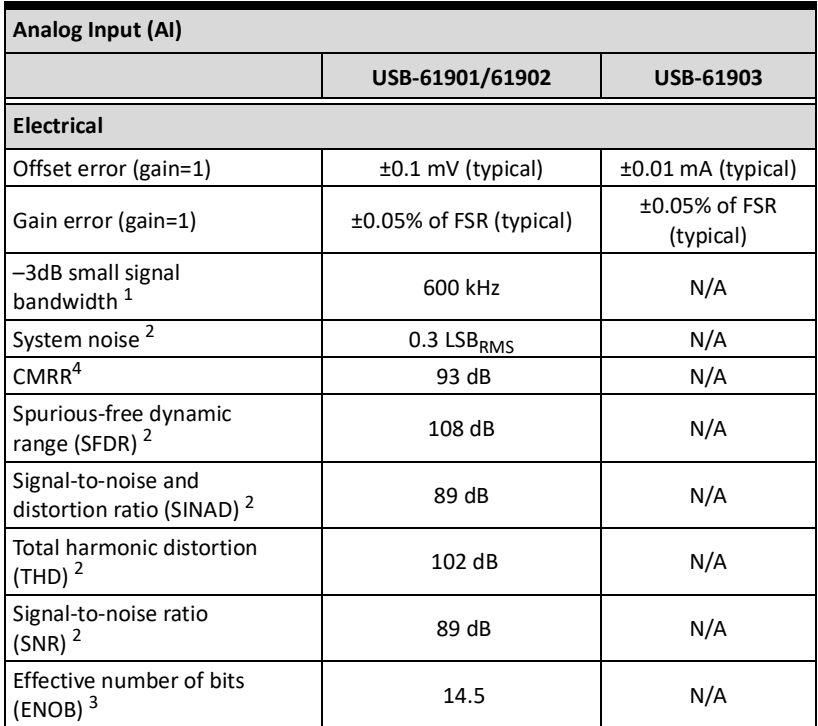

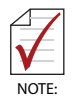

Notes:

- 1. Small signal bandwidth input ranges as follow in Table 1
- 2. Input ranges for System Noise, SFDR, SINAD, THD, and SNR as follow in Table 2
- 3. ENOB input ranges as follow in Table 3
- 4. CMRR input ranges as follow in Table 4

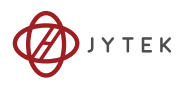

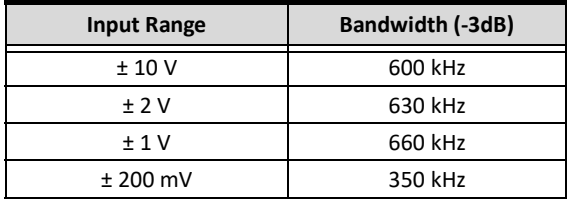

## **1. -3dB small signal bandwidth: (Typical, 25°C, single-ended)**

**2. System Noise, SFDR, SINAD, THD, SNR (Typical, 25°C, single-ended)**

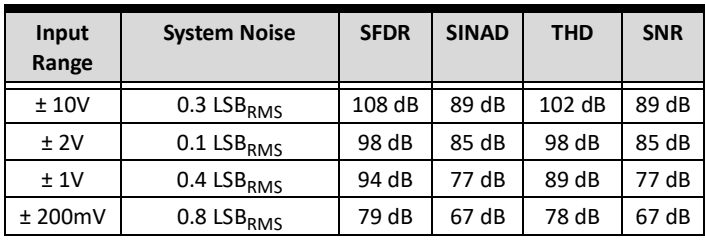

**3. Effective number of bits (ENOB): (Typical, 25°C, single-ended)**

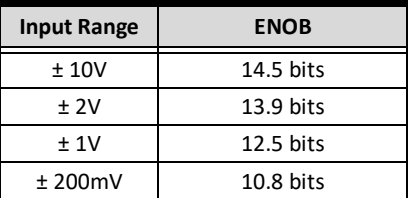

### **4. CMRR (DC to 60Hz, Pseudo-differential)**

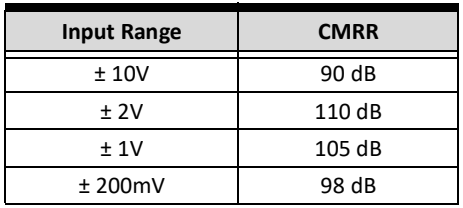

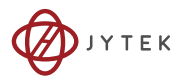

## <span id="page-16-0"></span>**1.4.3 Analog Output**

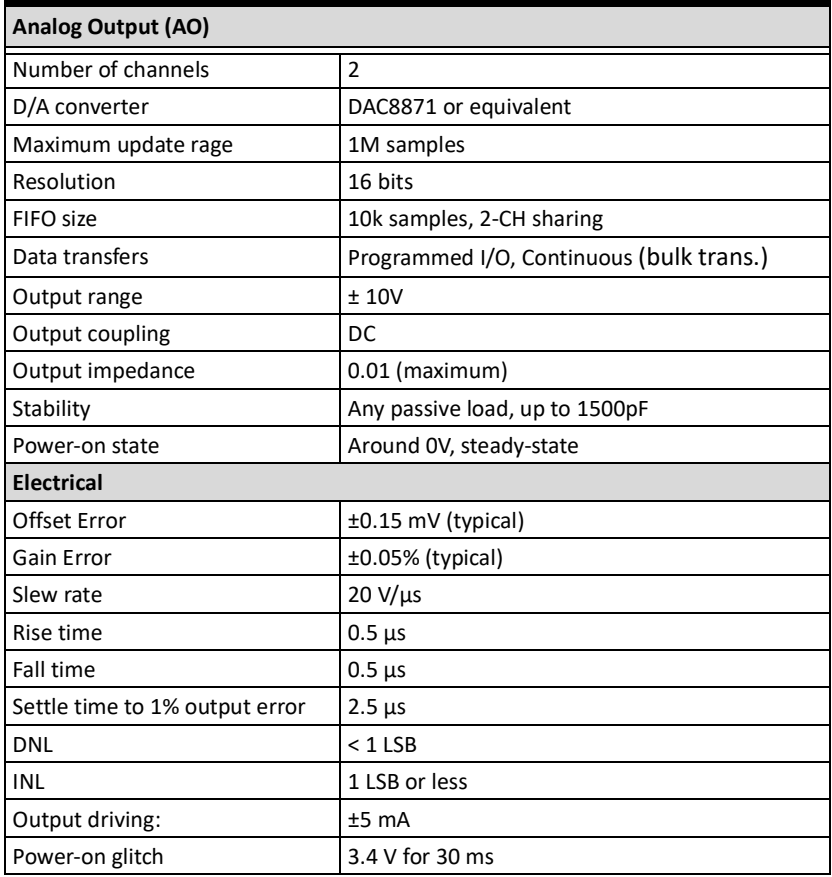

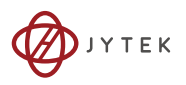

## <span id="page-17-0"></span>**1.5 Unpacking Checklist**

Before unpacking, check the shipping carton for any damage. If the shipping carton and/or contents are damaged, inform your dealer immediately. Retain the shipping carton and packing materials for inspection. Obtain authorization from your dealer before returning any product to JYTEK. Ensure that the following items are included in the package.

- USB-61900 Series module
- Stand
- $\triangleright$  Two removable screw terminals
- ▶ USB cable (2-meter length)
- $\blacktriangleright$  Rail mount kits

## <span id="page-17-1"></span>**1.6 Software Support**

JYTEK provides comprehensive software drivers and packages to suit various user approaches to system building. In addition to programming libraries, such as DLLs, for most Windows-based systems, JYTEK also provides drivers for other application environments such as LabVIEW® and MATLAB®. JYTEK also provides ActiveX component ware for measurement and SCADA/HMI, and breakthrough proprietary software. All software options are on the website:www.jytek.com.

Be sure to install the driver & utility before using the USB-61900 Series module.

## <span id="page-17-2"></span>**1.7 Driver Support for Windows**

### **1.7.1 UD-DASK**

UD-DASK is composed of advanced 32/64-bit kernel drivers for customized DAQ application development. USB-DASK enables you to perform detailed operations and achieve superior performance and reliability from your data acquisition system. DASK kernel drivers now support Windows 7/Vista® OS.

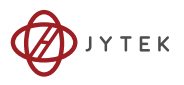

## **1.7.2 DAQPilot**

DAQPilot is a SDK with a graphics-driven interface for various application development environments. DAQPilot represents JYTEK's commitment to full support of its comprehensive line of data acquisition products and is designed for the novice to the most experienced programmer.

As a task-oriented DAQ driver, SDK and wizard for Windows systems, DAQPilot helps you shorten development time while accelerating the learning curve for data acquisition programming.

You can download and install DAQPilot at:

[http://www.jytek.com](http://www.adlinktech.com/TM/DAQPilot.html)

Please note that only DAQPilot versions 2.3.0.712 and later can support the USB-61900 Series.

## <span id="page-18-0"></span>**1.8 Utilities for Windows**

### **1.8.1 U-Test**

U-Test is a free and ready-to-use utility which can assist instant testing and operation of all JYTEK USB DAQ series functions with no programming. In addition to providing data collection and monitoring functions, U-Test also supports basic FFT analysis and provides direct control of analog output and digital I/O with a user-friendly interface.

You can download and install U-Test at: http://www.jytek.com/

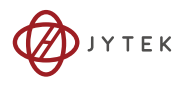

# <span id="page-19-1"></span><span id="page-19-0"></span>**2 Hardware Information**

This chapter provides information regarding dimensions, connection, accessories, and pin assignments for the USB-61900 Series.

## <span id="page-19-2"></span>**2.1 Overview and Dimensions**

- $\blacktriangleright$  All dimensions shown are in millimeters (mm)
- While model USB-61902 is illustrated as an example, all dimensions and external features shown (excepting pin connections) are common to all USB-61900 Series modules

## <span id="page-19-3"></span>**2.1.1 Module**

**NOTE** 

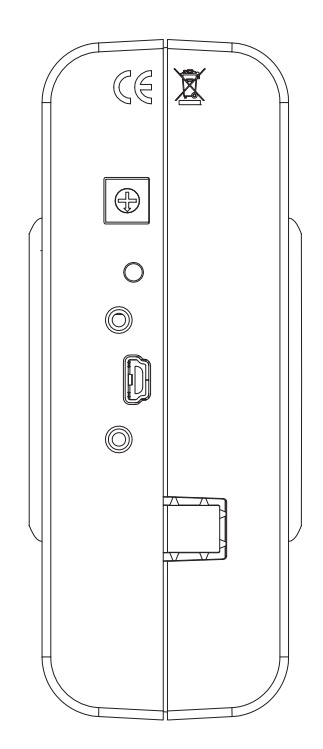

<span id="page-19-4"></span>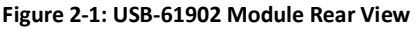

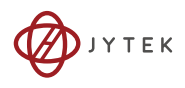

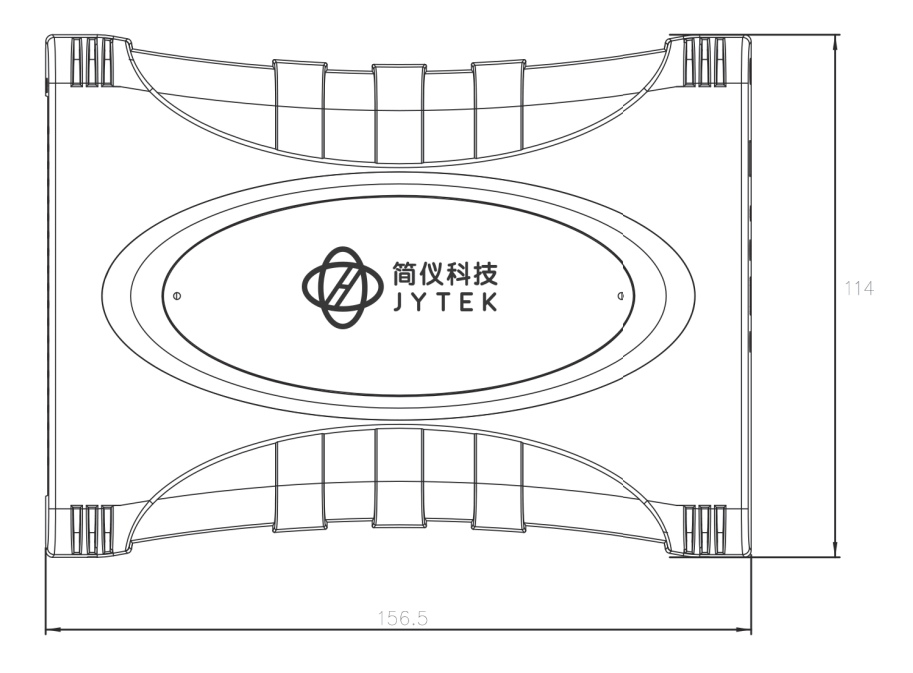

<span id="page-20-0"></span>**Figure 2-2: USB-61902 Module Side View**

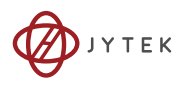

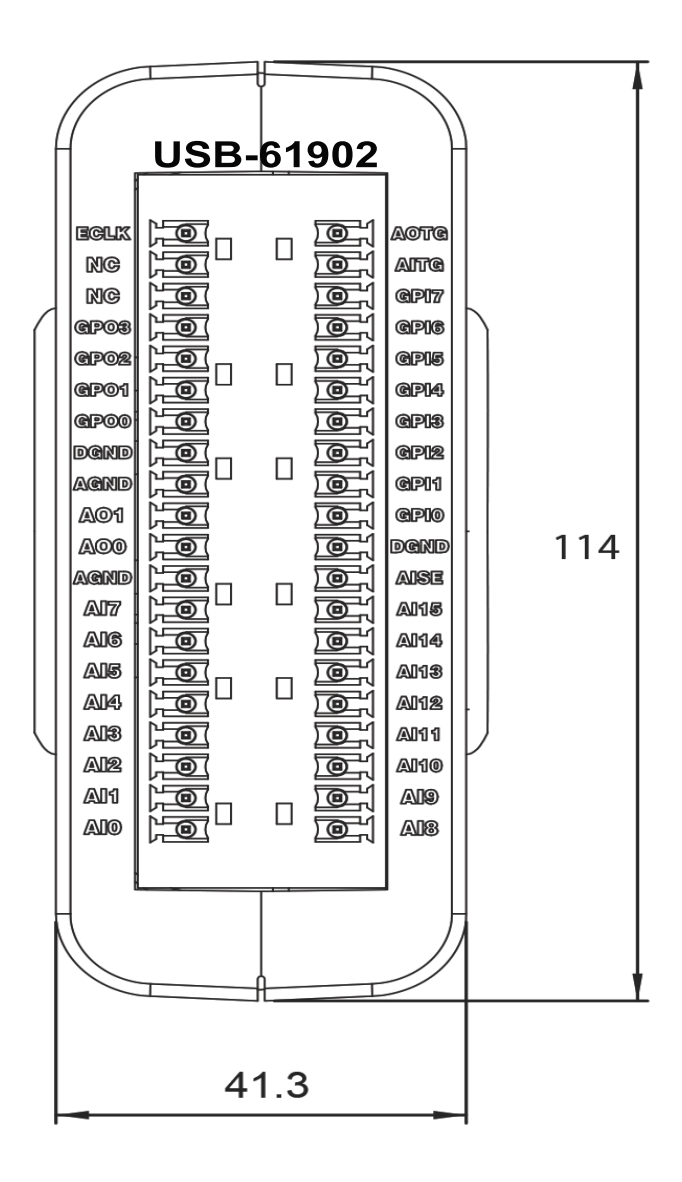

<span id="page-21-0"></span>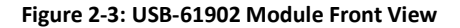

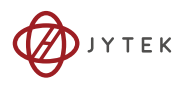

## <span id="page-22-0"></span>**2.1.2 Module Stand**

The multi-function USB-61900 Series stand is compatible with desk, rail, or wall mounting. To fix the module in the stand, slide the module body into the stand until a click is heard. To remove the module from the stand, twist the bottom of the stand in a back-and forth motion and separate from the module.

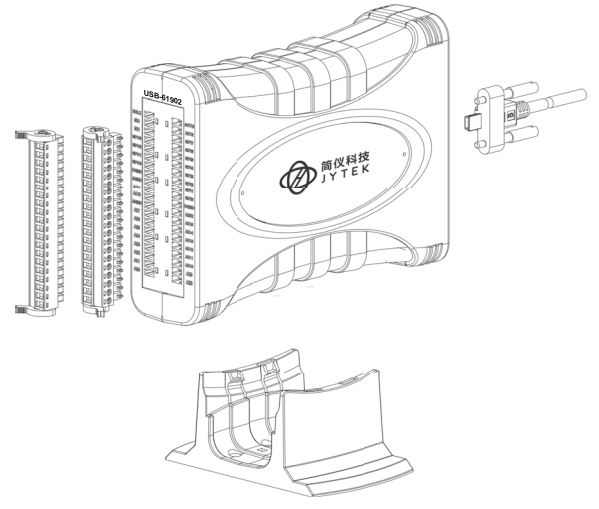

**Figure 2-4: Module, Stand, Connector, and USB Cable**

<span id="page-22-1"></span>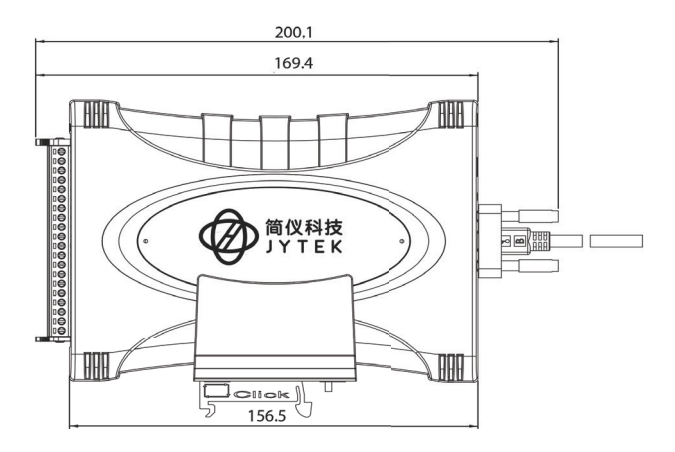

<span id="page-22-2"></span>**Figure 2-5: Module, Stand, & Wall Mount Kit Side View (w/ connections)**

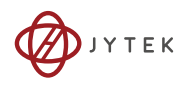

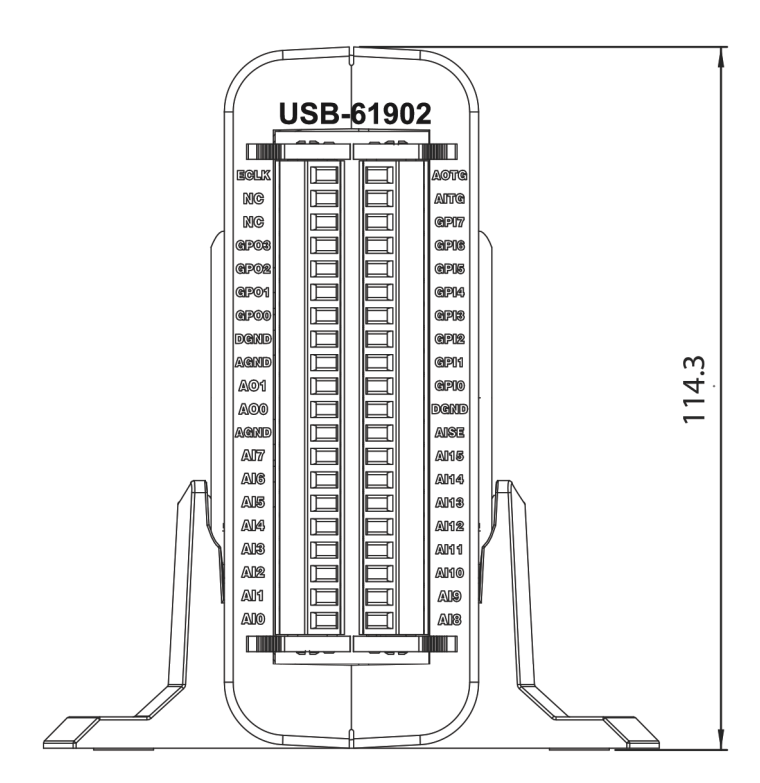

<span id="page-23-0"></span>**Figure 2-6: Module in Stand Front View**

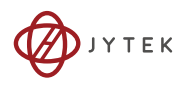

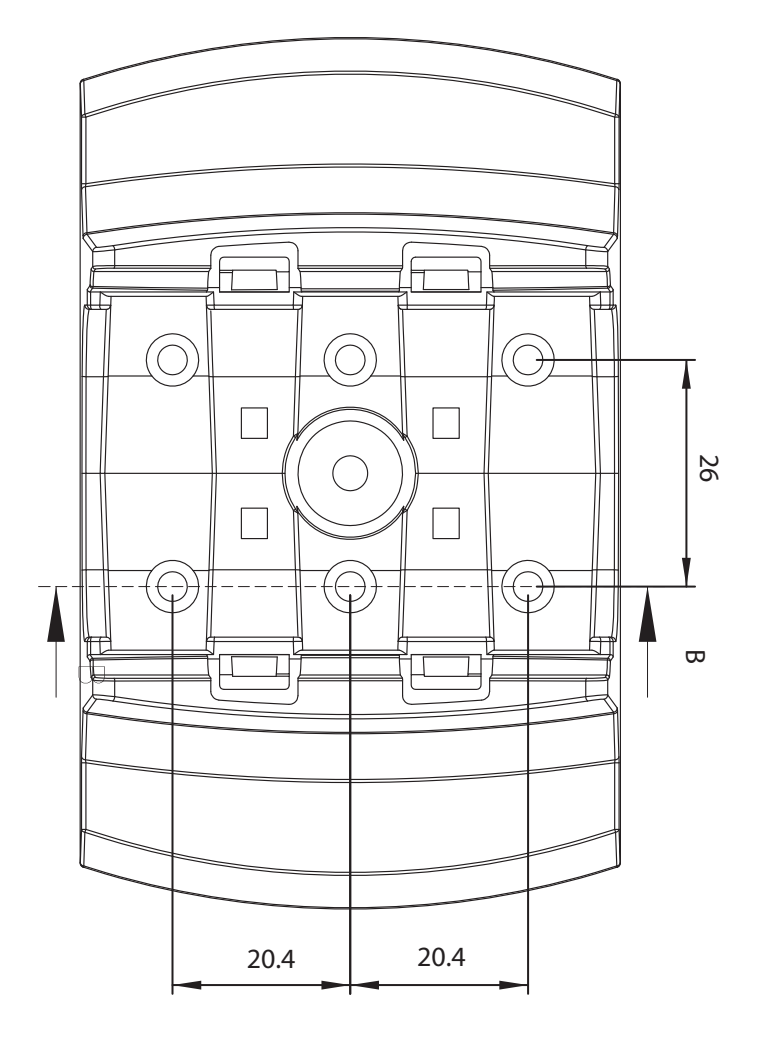

<span id="page-24-0"></span>**Figure 2-7: Module Stand Top View**

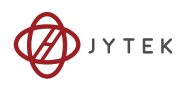

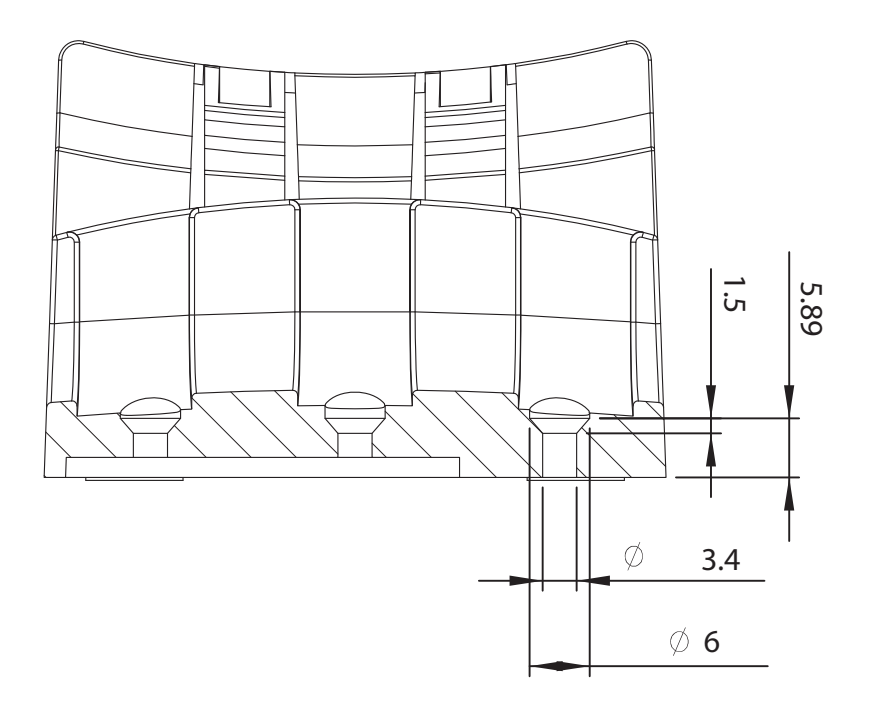

**Figure 2-8: Module Stand Side Cutaway View**

<span id="page-25-0"></span>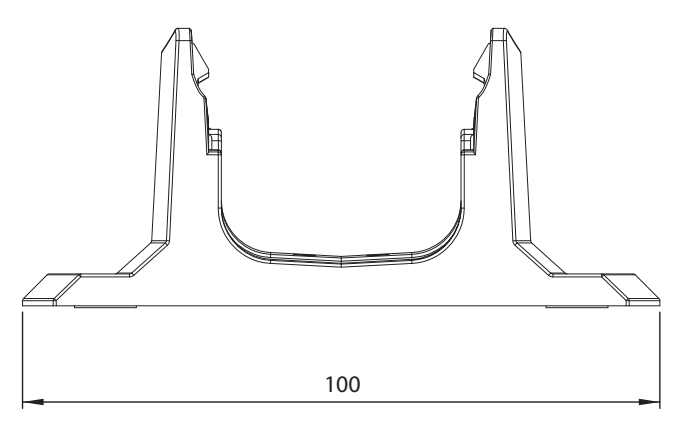

<span id="page-25-1"></span>**Figure 2-9: Module Stand Front View**

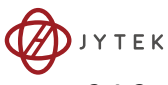

## <span id="page-26-0"></span>**2.1.3 Rail Mounting**

The multi-function stand can be mounted on the DIN rail using the rail-mount kit as shown.

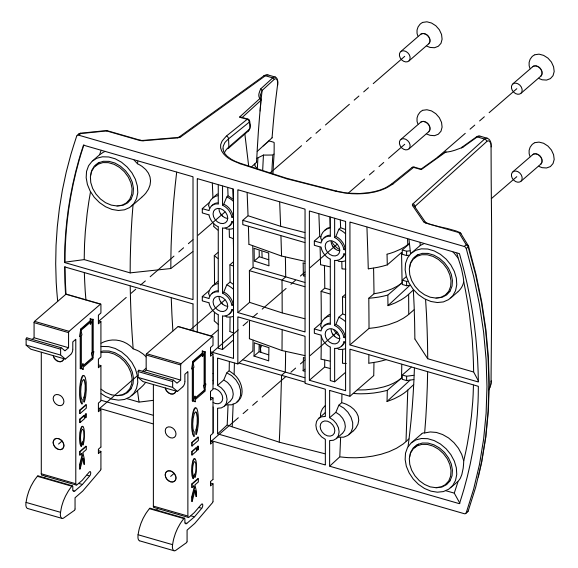

**Figure 2-10: Rail Mount Kit**

<span id="page-26-2"></span><span id="page-26-1"></span>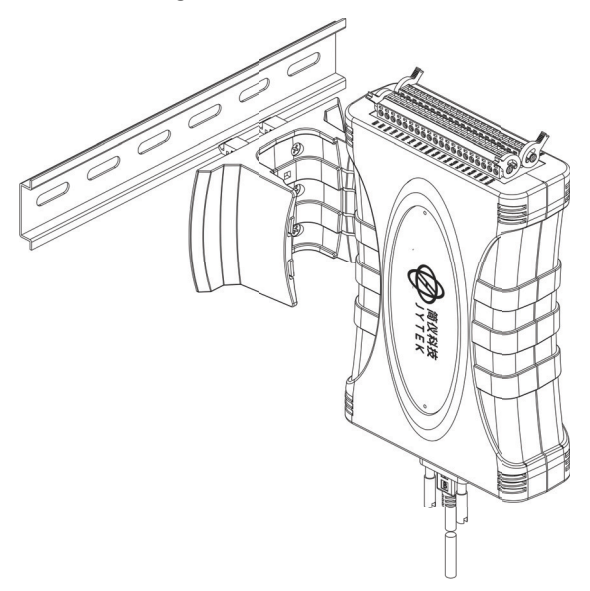

**Figure 2-11: Module Pre-Rail Mounting**

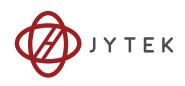

<span id="page-27-0"></span>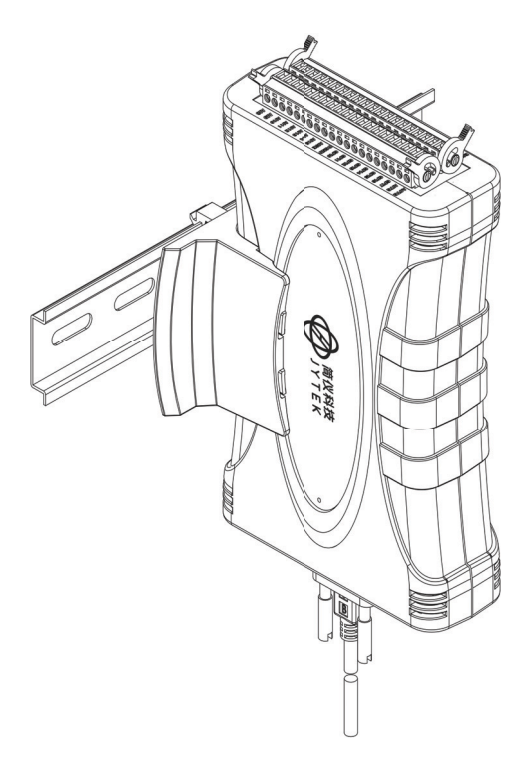

**Figure 2-12: Module Rail-Mounted**

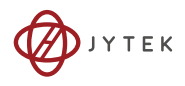

## <span id="page-28-0"></span>**2.1.4 Wall Mounting**

The multi-function stand can be fixed to a wall using four flush head screws as shown. The four screw holes should be approximately 3.4 mm in diameter.

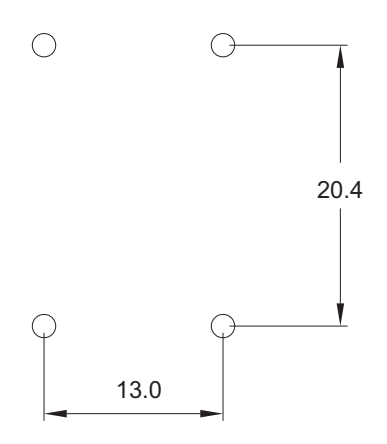

**Figure 2-13: Wall Mount Holes**

<span id="page-28-2"></span><span id="page-28-1"></span>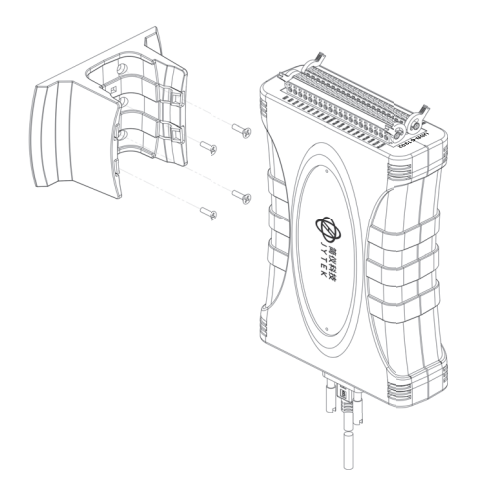

**Figure 2-14: Module with Wall Mount Apparatus**

**JYTEK** 

## <span id="page-29-0"></span>**2.2 Connector Pin Assignment**

The USB-61900 Series module is equipped with 40-pin removable screw-down terminal connectors, with pin assignment as follows.

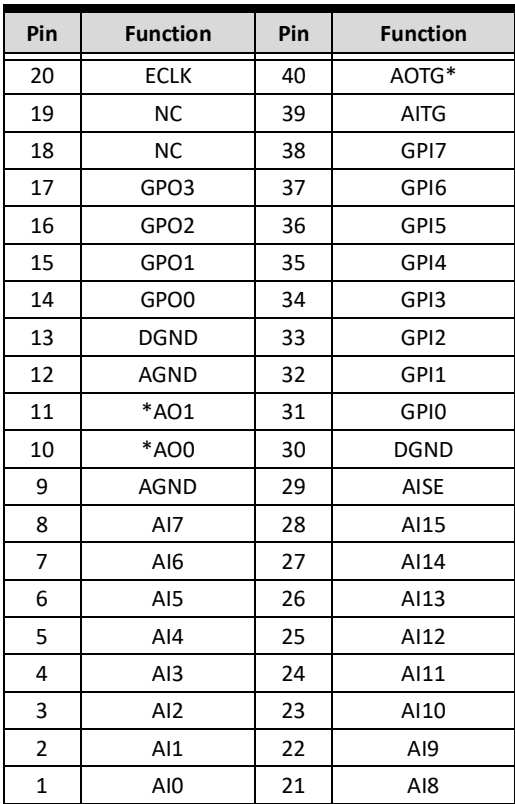

\*NC for USB-61901

<span id="page-29-1"></span>**Table 2-1: USB-61901/61902 pin assignment in single-end AI mode**

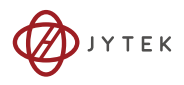

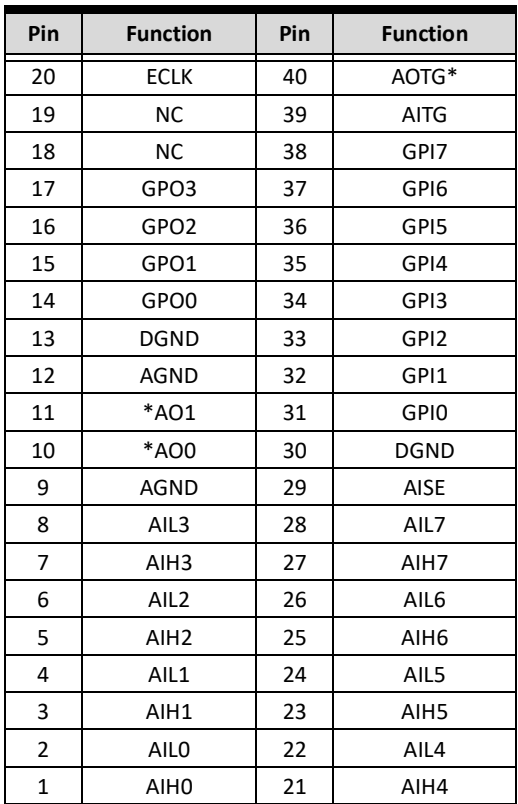

\*NC for USB-61901

### <span id="page-30-0"></span>**Table 2-2: USB-61901/61902 pin assignment in pseudo-differential AI mode**

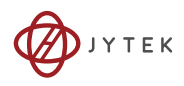

| Pin            | <b>Function</b>  | Pin | <b>Function</b>  |
|----------------|------------------|-----|------------------|
| 20             | <b>ECLK</b>      | 40  | <b>AOTG</b>      |
| 19             | <b>NC</b>        | 39  | <b>AITG</b>      |
| 18             | <b>NC</b>        | 38  | GPI7             |
| 17             | GPO3             | 37  | GPI6             |
| 16             | GPO <sub>2</sub> | 36  | GPI5             |
| 15             | GPO1             | 35  | GPI4             |
| 14             | GPO0             | 34  | GPI3             |
| 13             | <b>DGND</b>      | 33  | GPI <sub>2</sub> |
| 12             | <b>AGND</b>      | 32  | GPI1             |
| 11             | AO1              | 31  | GPI <sub>0</sub> |
| 10             | AO <sub>0</sub>  | 30  | <b>DGND</b>      |
| 9              | <b>AGND</b>      | 29  | <b>AISE</b>      |
| 8              | $CI3-$           | 28  | $CI7-$           |
| 7              | $Cl3+$           | 27  | $Cl7+$           |
| 6              | $CI2-$           | 26  | CI6-             |
| 5              | $Cl2+$           | 25  | $Cl6+$           |
| 4              | $C11-$           | 24  | $CI5-$           |
| 3              | $Cl1+$           | 23  | $CI5+$           |
| $\overline{2}$ | CIO-             | 22  | $C14-$           |
| 1              | $ClO+$           | 21  | $Cl4+$           |

<span id="page-31-0"></span>**Table 2-3: USB-61903 pin assignment**

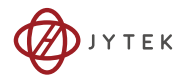

## <span id="page-32-0"></span>**2.2.1 Connector Signal Description**

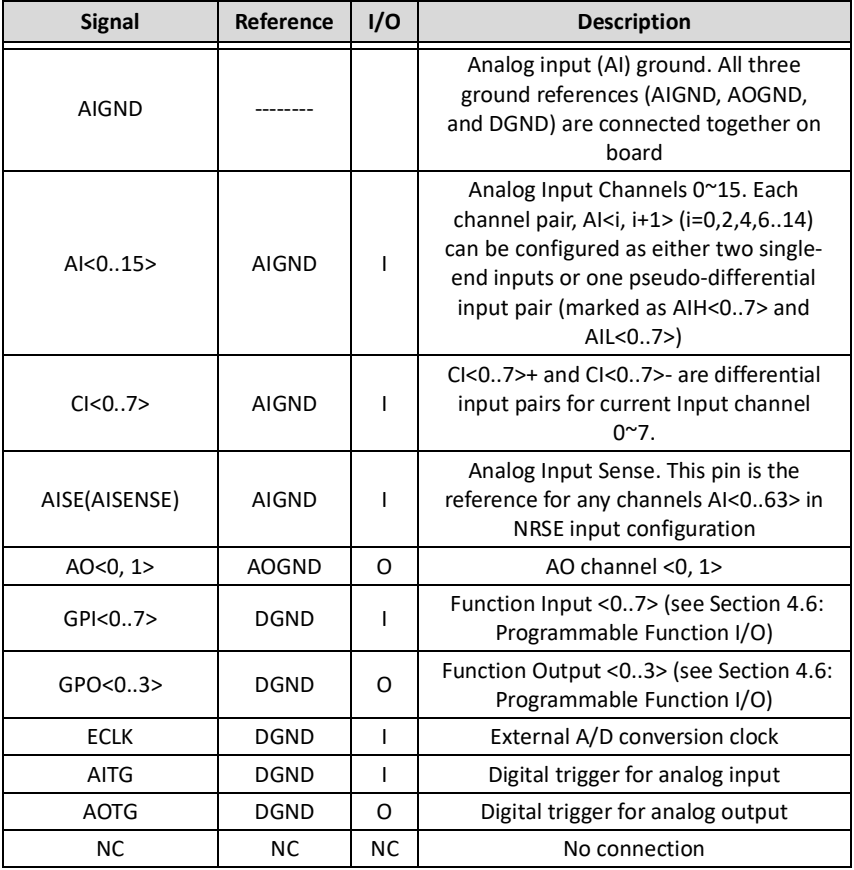

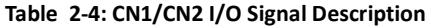

## <span id="page-32-2"></span><span id="page-32-1"></span>**2.3 Analog Input Signal Connection**

The USB-61901 and 61902 provide up to 16 single-end or 8 pseudo-differential analog input channels. You can set the Channel to acquire the desired input signal type combination. The analog signal can be converted to a digital value by the A/D converter. To avoid ground loops and obtain more accurate measurement from the

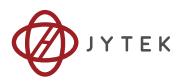

A/D conversion, it is important to understand the type of signal source and how to choose the analog input modes from among Referenced single-end (RSE), Non-Referenced single-end (NRSE), and Pseudo-Differential Input (PDIFF).

## **2.3.1 Signal Source Types**

### **Floating**

A floating signal source is not connected in any way to the existing ground system. A device with an isolated output is a floating signal source. This includes optical isolator outputs, transformer outputs, and thermocouples.

### **Ground-Referenced**

A ground-referenced signal is connected in some way to the existing ground system. That is, the signal source is already connected to a common ground point with respect to the USB-61900 series, assuming that the computer is connected to the same power system. Non-isolated outputs of instruments and devices that plug into the existing power systems are ground-referenced signal sources.

## **2.3.2 Input Configurations**

### **Single-End Connections**

A single-end connection is used when the analog input signal is referenced to a ground that can be shared with other analog input signals. There are two types of single-end connections: RSE and NRSE configuration. In RSE configuration, the USB-61900 Series provides the grounding point for external analog input signals and is suitable for floating signal sources. In NRSE configuration, the USB-61900 Series does not provide the grounding point. The external analog input signal provides its own reference grounding point and is suitable for ground-referenced signals.

### **Referenced Single-End (RSE) Mode**

In referenced single-end mode, all input signals are connected to the ground provided by the USB-61900 Series, as shown.

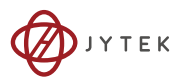

This mode is suitable for connections with floating signal sources.

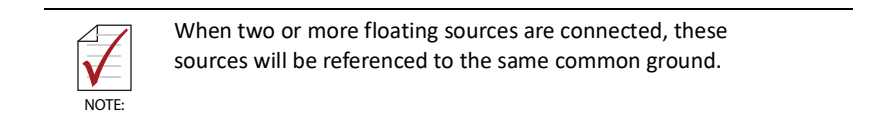

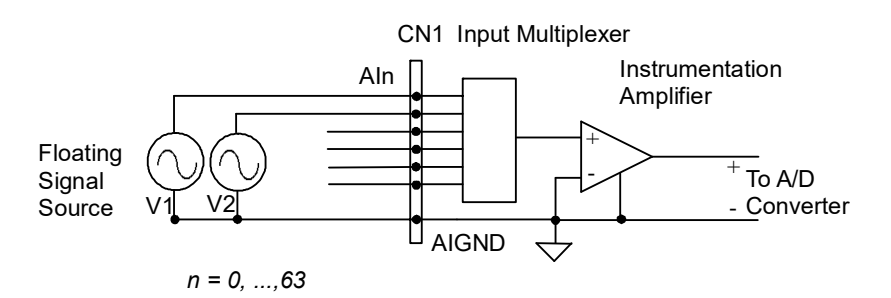

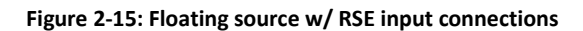

### <span id="page-34-0"></span>**Non-Referenced Single-End (NRSE) Mode**

To measure ground-referenced signal sources connected to the same ground point, connect the signals in NRSE mode, as shown. The signals' local ground reference is connected to the negative input of the instrumentation amplifier (AISENSE pin on CN1 connector), and the common-mode ground potential between signal ground and the ground on board is rejected by the instrumentation amplifier.

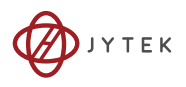

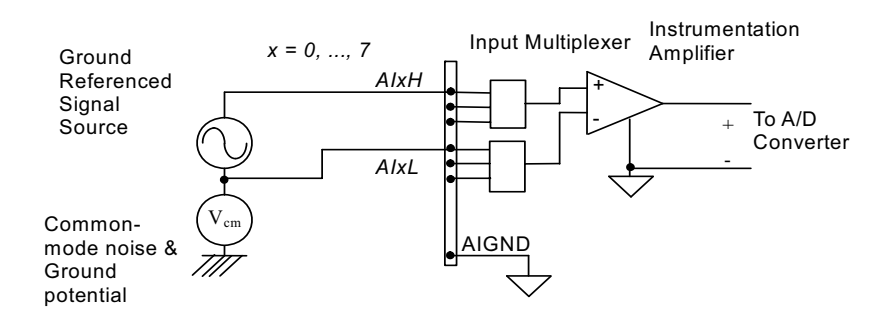

**Figure 2-16: GRND-Referenced Sources w/ NRSE Inputs**

#### <span id="page-35-0"></span>**Pseudo-Differential Input Mode**

Pseudo-differential input mode provides positive signal and negative signal inputs that respond to signal voltage difference between them, with the negative signal at a constant potential, as shown. If the signal source is ground-referenced, psuedo-differential mode can be used for noise rejection for improvement over single-ended mode.

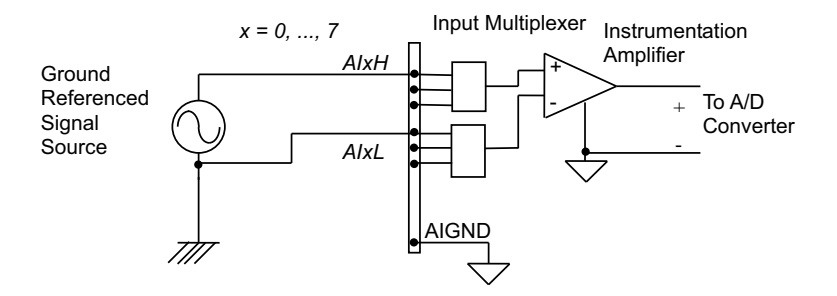

<span id="page-35-1"></span>**Figure 2-17: GRND-Referenced Source w/ P-D Input**
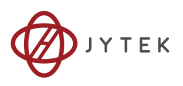

Connection of a floating signal source to the USB-61900 Series module in pseudo-differential input mode is further shown. For floating signal sources, the negative side of the signal should be connected to the AIGND, with less noise coupled into the signal connections than in single-end mode.

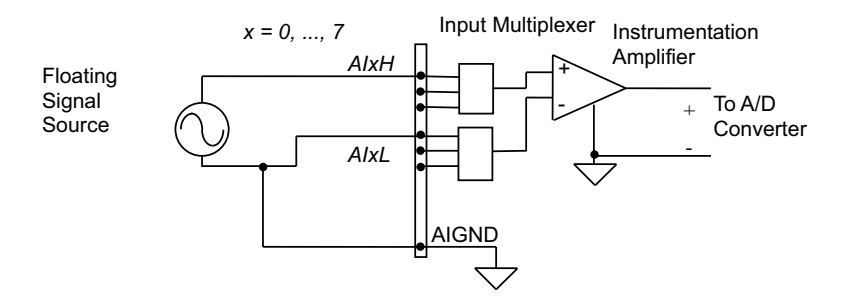

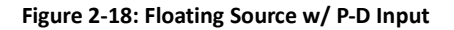

#### **Current Input Mode (for USB-61903)**

The current signal source can be floating or grounded reference, and will be converted to voltage through a precision 249.5Ω resistor. Cross voltage on the precision resistor is considered differential signal. The differential signal pair passes through differential amplifier buffers and is measured by the analog-to-digital converter chip (ADC) with +/-10 V input range.

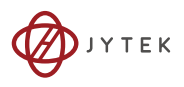

The negative end of the differential pair is connected to the system ground after current-to-voltage conversion.

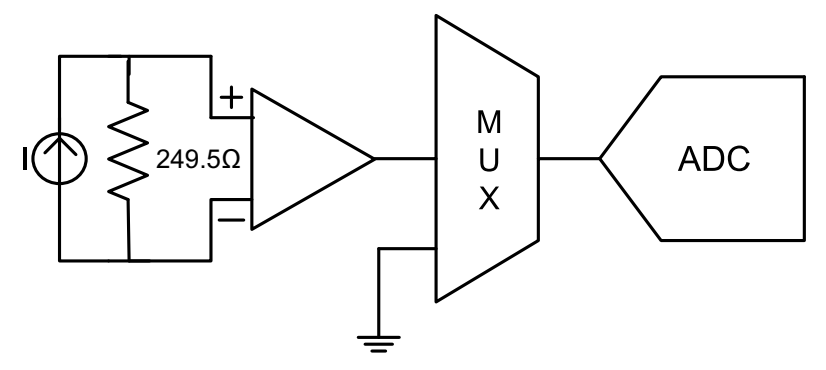

**Figure 2-19: Current Input**

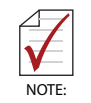

USB-61903 includes a differential amplifier in the front-end circuit providing support for common mode voltage of current source up to ±24 V.

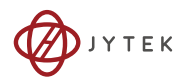

# **3 Installing the USB-61900 Series Module**

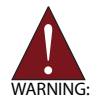

The appropriate driver must be installed before you can connect the USB DAQ to your computer system. Refer to Section [1.7: Driver Sup](#page-17-0)[port for Windows](#page-17-0) for driver support information.

# **3.1 Connecting the USB-61900 Series Module**

- 1. Turn on your computer.
- 2. Connect the USB-61900 Series module to one USB 2.0 port on your computer using the included USB cable.
- 3. The first time the USB-61900 Series module is connected, a New Hardware message appears. It will take around 6 seconds to load the firmware. When loading is complete, the LED indicator on the rear of the USB DAQ module changes from amber to green and the New Hardware message closes.
- 4. The USB-61900 Series module can now be located in the hardware Device Manager, as shown.

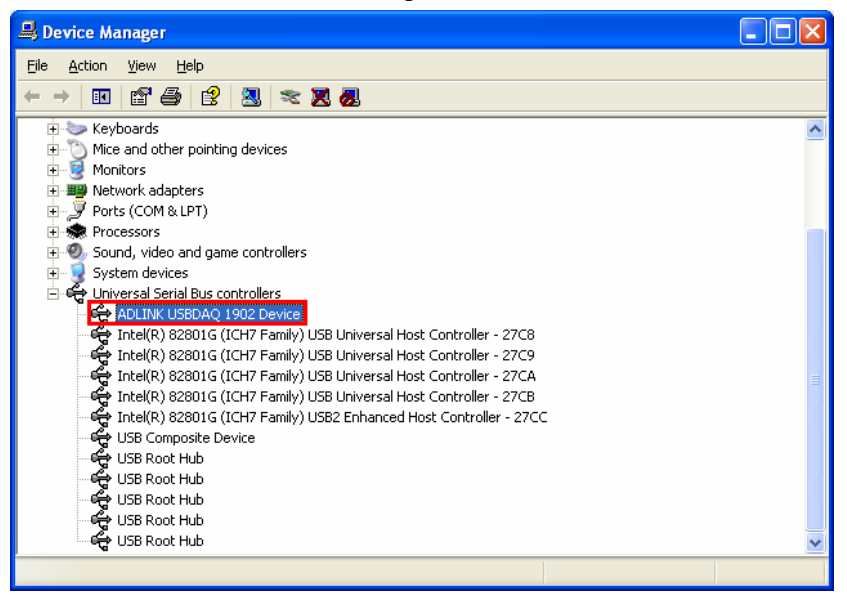

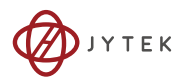

#### **Figure 3-1: USB-61900 module in Windows Device Manager**

If the USB-61900 Series module cannot be detected, the power provided by the USB port may be insufficient. The USB-61900 Series module is exclusively powered by the USB port and requires 400 mA @ 5 V.

## **3.2 Device ID**

A rotary control on the rear of the module (as shown) controls device ID setting and can be set from 1 to 8. The device ID allows dedicated control of the USB-61900 Series module irrespective of the connected USB port. When more than one USB module of the same type is connected, each must be set to a different ID to avoid conflicts and errors in operation.

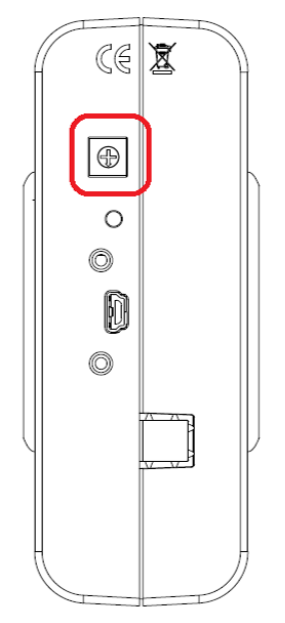

**Figure 3-2: Device ID Selection Control**

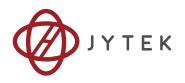

# **3.3 Hardware Configuration**

All remaining hardware configurations are software programmable, including sampling/update rate, input/output channel, input range, and others. Please see the UD-DASK Function Reference manual for details.

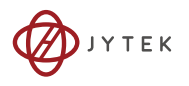

# **4 Operation**

Operation of the USB-61900 Series is described here to assist in configuration and programming of the module. Functions described include A/D conversion, D/A conversion, programmable function I/O, and others

# **4.1 Signal Function**

The USB-61900 Series provides 16 single-end channels or 8 pseudo-differential channels of 16-bit A/D input, and two single-end channels of 16-bit D/A output. Switching the multiple front-end multiplexers allows all A/D input channels to connect to one ADC (ADI AD7610 or equivalent). For D/A function, two analog output channels are generated by one DAC chip (TI DAC8871). The ADC/DAC controller and all timing control logics are implemented by the FPGA.

The USB-61900 Series utilizes calibration circuits to provide high performance and low-temperature drift DC signal sourcing. Calibration data is saved in the EEPROM. Combining FIFO control logic and simultaneous update capabilities, the USB-61902 and USB-61903 provide 2-channel simultaneous basic waveform generation. General purpose digital IO is controlled directly by the FPGA, as shown.

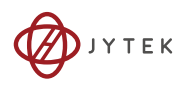

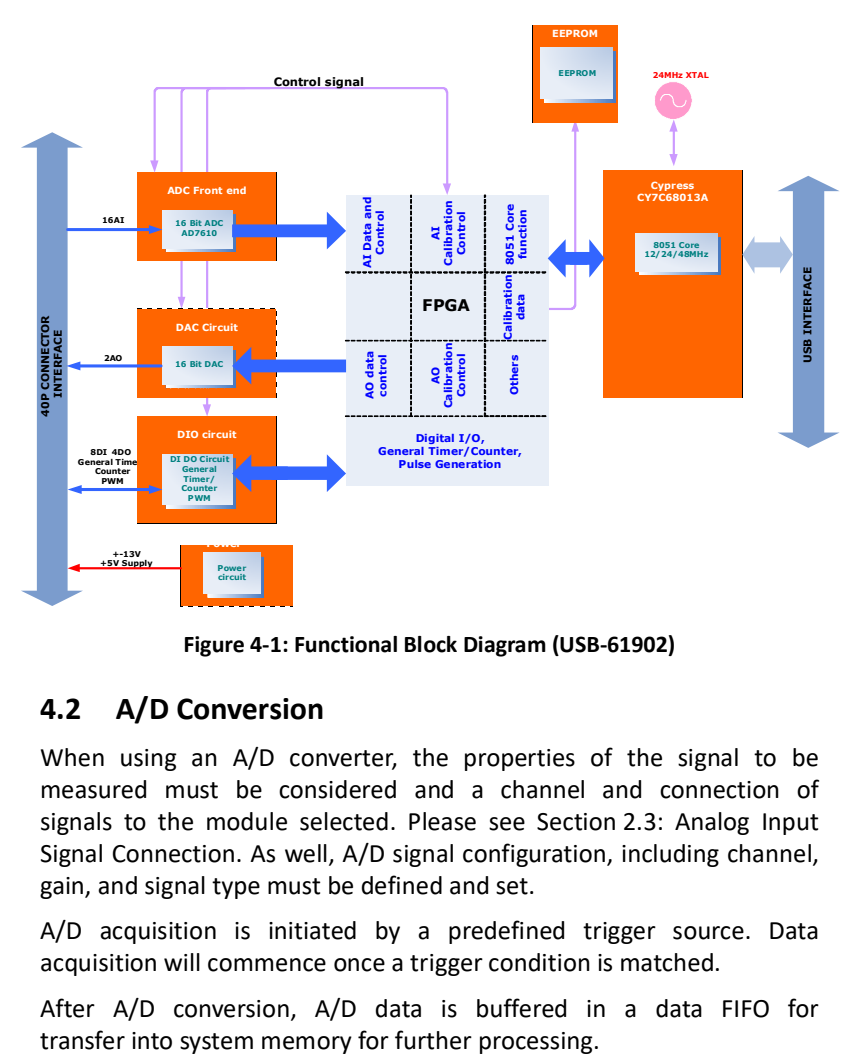

**Figure 4-1: Functional Block Diagram (USB-61902)**

# **4.2 A/D Conversion**

When using an A/D converter, the properties of the signal to be measured must be considered and a channel and connection of signals to the module selected. Please see Section [2.3: Analog Input](#page-32-0) [Signal Connection.](#page-32-0) As well, A/D signal configuration, including channel, gain, and signal type must be defined and set.

A/D acquisition is initiated by a predefined trigger source. Data acquisition will commence once a trigger condition is matched.

After A/D conversion, A/D data is buffered in a data FIFO for

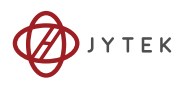

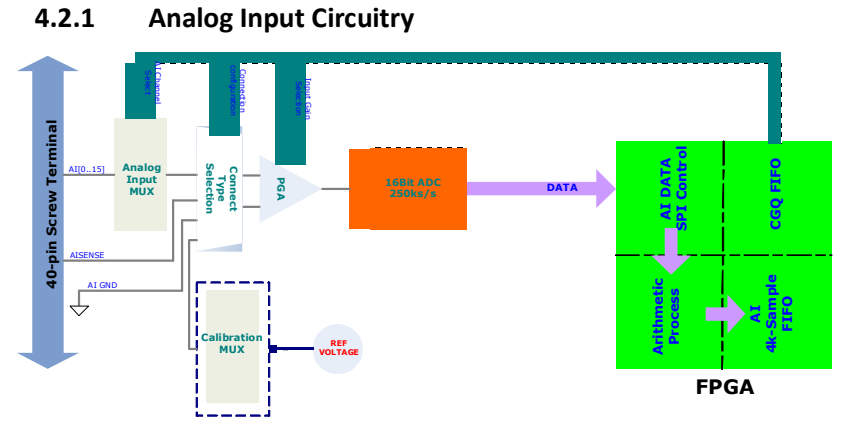

**Figure 4-2: Analog Input**

### **4.2.2 AI Data Format**

The acquired 16-bit A/D data is 2's complement coded data format. Valid input ranges and ideal transfer characteristics are shown.

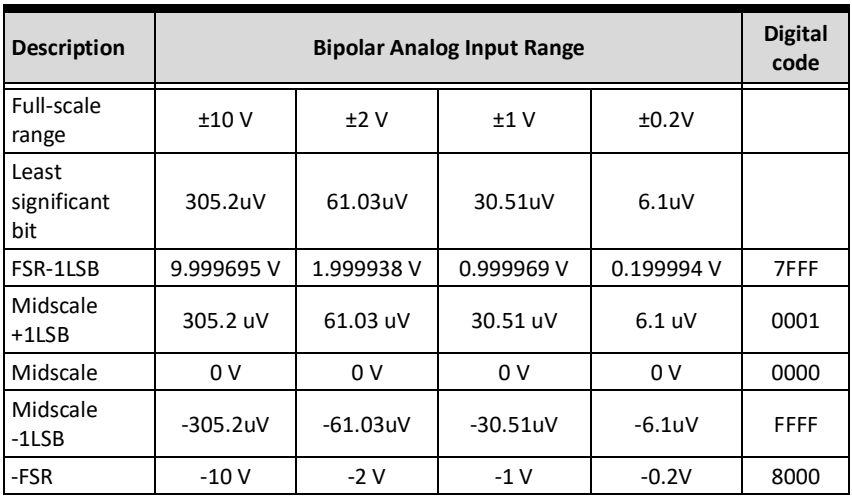

**Table 4-1: Bipolar Analog Input Range and Output Digital Code**

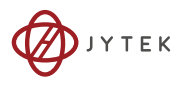

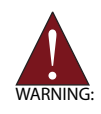

For current input (USB-61903), the current signal will be converted to voltage by a precision resistor, and the input gain fixed to  $1$ (input range =  $\pm 10V$ ), with transfer formula: *I (mA) = V (mV) / 24.89353693Ω*

# **4.2.3 Software Conversion with Polling Data Transfer Acquisition Mode (Software Polling)**

Generally the most convenient way to acquire a single A/D data sample, the A/D converter starts a conversion when the dedicated software command is executed. The software then polls the conversion status and reads back the A/D data when it is available.

This method is indicated when there is a need to process A/D data in real time or instant closed-loop control. In this mode, the timing of the A/D conversion is fully controlled by the software.

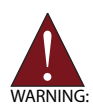

The A/D conversion rate is determined by the software timer and may not be precise.

In Software Polling, the channel, gain, and input configuration (RSE, NRSE, or DIFF) may be specified for each single-point measurement. For example:

*Ch2 with ± 5 V input range and single-end NRSE connection*

### <span id="page-44-0"></span>**4.2.4 Continuous Acquisition (Scanning) Mode Continuous A/D Conversion Clock Source**

When the onboard ADC receives a conversion clock signal, A/ D conversion is triggered. The USB-61900 Series conversion clock may originate with the internal hardware timer or ECLK (external A/D conversion clock) pin. While the conversion clock source can be chosen by setting AI source configuration, if precision acquisition is required, use of the internal hardware timer is recommended.

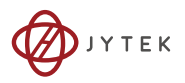

#### **Continuous Scanning with Internal Hardware Timer**

This mode is recommended if a fixed and precise A/D sampling rate is required. You can accurately program the period between conversions of individual channels. At least four counters must be specified, as follows.

 $\blacktriangleright$  SI counter (32-bit)

Specify the Scan Interval = SI\_counter / timebase

SI2 counter (32-bit)

Specify the Data Sampling Interval = SI2\_counter/timebase

 $\triangleright$  PSC counter (32-bit)

Specify the Post Scan Calculates after a trigger event

NumChan counter (32-bit)

Specify the number of samples per scan

Acquisition timing and meaning of the four counters are as follows.

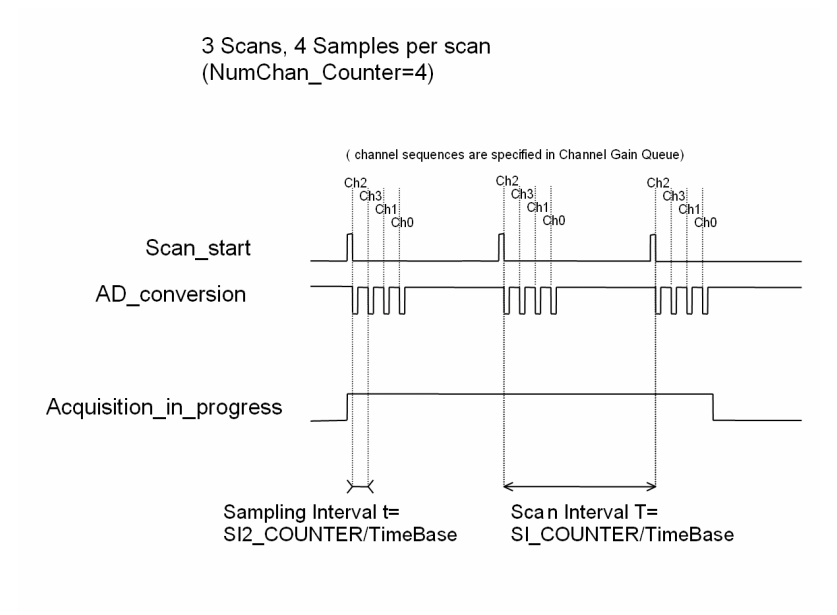

**Figure 4-3: Analog Input Scan Timing**

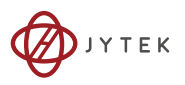

#### **Timebase Clock Source**

In scan acquisition mode, all A/D conversions start with the output of counters using the timebase as the clock source. Through the software, you can specify the timebase as the internal clock source (onboard 80 MHz).

Three trigger sources are available to start the scan acquisition. Refer to Section [4.3: Trigger Sources](#page-47-0) for details. For data transfer mode, please see Section [4.2.4: Continuous Acquisition](#page-44-0) [\(Scanning\) Mode](#page-44-0).

- $\triangleright$  The maximum A/D sampling rate is 250 kHz. The minimum setting for the SI2 counter when using the internal timebase is 320.
- Both the SI\_counter and SI2\_counter are 32-bit. The maximum sampling interval between two channels using the internal timebase =  $2^{32}/80$  Ms = 53.687s for single channel data acquisition.
- $\blacktriangleright$  The scan interval must not be less than the product of the data sampling interval and the NumChan\_counter value. The relationship can be represented as: SI\_counter>=SI2\_counter \*NumChan\_counter.

### **Specifying Channels, Gains, and Input Configurations in the Channel Gain Queue**

The channel, gain, and input configurations can be specified in the channel gain queue under Scan Acquisition mode.

In scan acquisition mode the number of entries in the Channel Gain Queue is normally equivalent to the value of Num-Chan\_counter (the number of samples per scan).

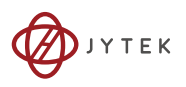

Example:

- 1. Set:
- $\blacktriangleright$  SI2 counter = 320
- $\blacktriangleright$  SI counter = 1280
- $\blacktriangleright$  PSC counter = 3
- $\triangleright$  NumChan counter = 4
- $\blacktriangleright$  timebase = Internal clock source
- ▶ Channel entries in the Channel Gain Queue: ch1, ch2, ch0, ch2
- 2. Then:
- Acquisition sequence of channels: 1, 2, 0, 2, 1, 2, 0, 2, 1, 2,0, 2
- $\triangleright$  Sampling Interval = 320/80M s = four us
- Scan Interval =  $1280/80M$  s = 16 us
- Equivalent sampling rate of ch0, ch1: 62.5 kHz
- ▶ Equivalent sampling rate of ch2: 125 kHz

# **4.2.5 Analog Input Triggering**

The USB-61900 Series supports flexible trigger sources for analog input functionality. The trigger source can originate with software command, external analog, or external digital signal in continuous analog input mode. Users can configure the trigger source and trigger mode by software.

# <span id="page-47-0"></span>**4.3 Trigger Sources**

### **4.3.1 Software Triggering**

This trigger mode requires no external trigger source. The trigger asserts immediately following execution of the specified function calls to begin the operation.

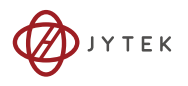

### **4.3.2 External Analog Triggering**

The analog multiplexer can select one input channel as the analog trigger source. That is, one of 16 input channels in single-end mode (or 8 input channels in pseudo-differential mode) can be selected as the analog trigger source. An external analog trigger occurs when the analog trigger signal crosses above (above high) or below (below low) the pre-defined voltage level. The range of trigger level is the full-scale range of the selected input channel and the resolution is 16-bit. In external analog trigger mode, the first acquired data starts with a delay of 4 microseconds.

#### **Below-Low Analog Triggering**

In below-low analog triggering, as shown, the trigger signal is generated when the input analog signal is less than the Low\_- Threshold voltage. High\_Threshold setting is not used in this triggering situation.

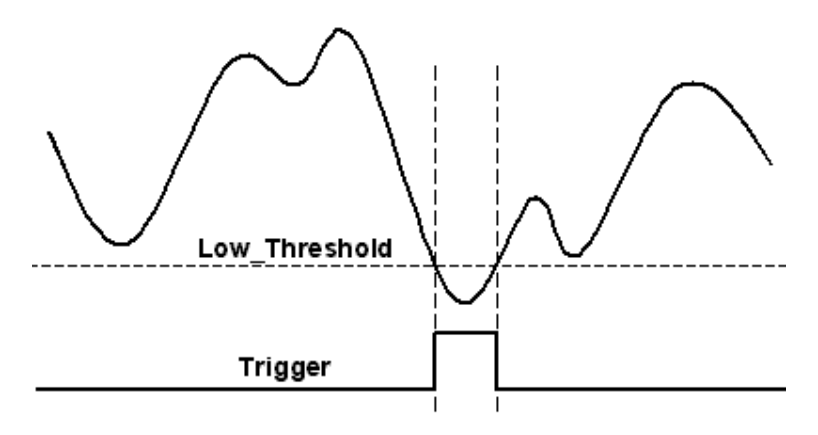

**Figure 4-4: Below-Low Analog Triggering**

#### **Above-High Analog Triggering**

In above-high analog triggering, as shown, the trigger signal is generated when the input analog signal exceeds the High\_- Threshold voltage. Low\_Threshold setting is not used in this triggering situation

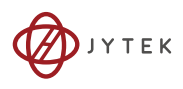

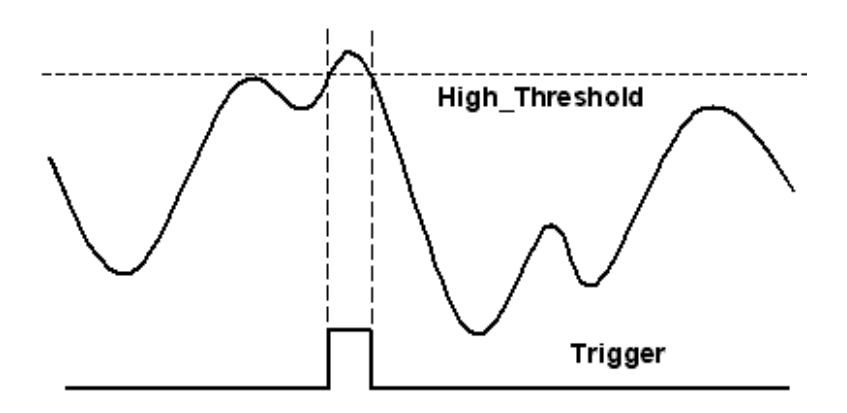

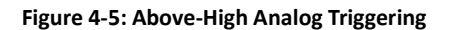

### **4.3.3 External Digital Triggering**

An external digital trigger occurs when a rising or falling edge is detected on the digital signal connected to the AITG (analog input trigger) pin. Trigger polarity can be programmed using JYTEK software drivers.

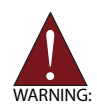

Signal level of the external digital trigger signals should be TTL-compatible, with a minimum pulse of 20ns.

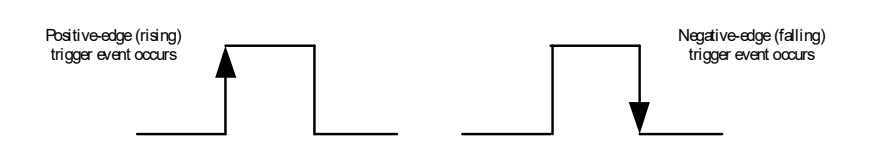

**Figure 4-6: Digital Triggering**

# **4.4 Trigger Modes**

Analog input supports post, delay, gate, post trigger with retrigger, and delay trigger with retrigger modes.

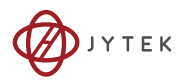

# **4.4.1 Post-Trigger Acquisition Mode (no retriggering)**

Post-trigger acquisition is indicated in applications where data is to be collected after a trigger event. The number of scans for each channel after triggering is specified in the PSC\_counter as shown. The total acquired data length  $=$  NumChan-counter PSC\_counter.

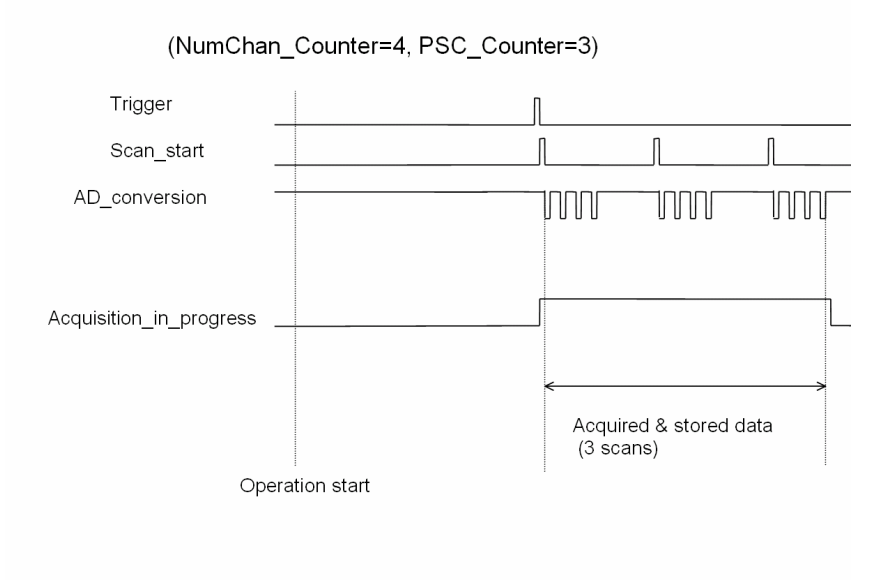

**Figure 4-7: Post Trigger without Retriggering**

# **4.4.2 Delayed-Trigger Acquisition Mode (no retriggering)**

Delayed-trigger acquisition is indicated to delay data collection after the occurrence of a specified trigger event. The delay time is controlled by the value, pre-loaded in the Delay\_counter (16nn). The counter calculates down on the rising edge of the Delay counter clock source after the trigger condition is met. The clock source can be software programmed by the timebase clock (80 MHz). When the count reaches 0, the counter stops and the

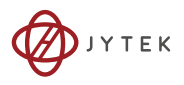

USB-61900 Series starts to acquire data. The total acquired data length = NumChan\_counter \* PSC\_counter.

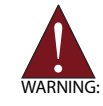

When the Delay counter clock source is set to timebase. the maximum delay time =  $2^{32}/80M$  s = 18.626ms

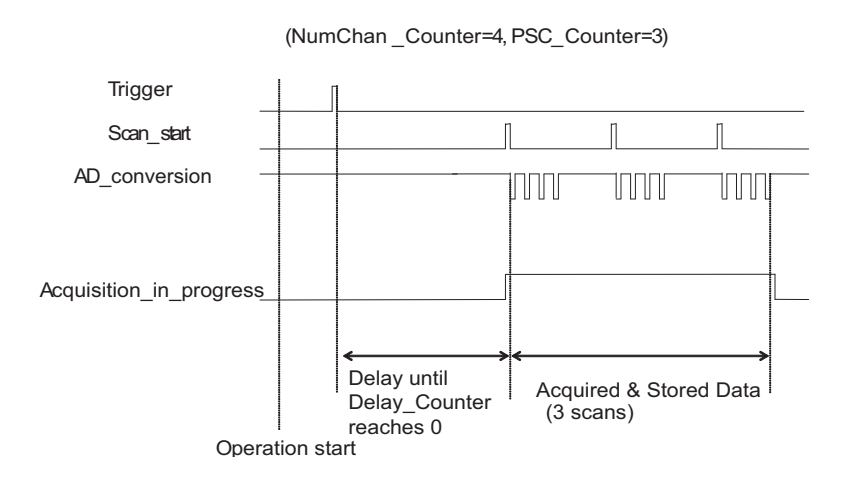

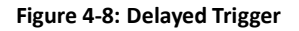

# **4.4.3 Post-Trigger or Delayed-Trigger Acquisition with Retriggering**

Post-trigger or Delayed-Trigger acquisition with re-trigger function is indicated where you want to collect data after several trigger events. The number of scans after each trigger is specified in PSC counter, and Retrig no can be programmed to specify the re-trigger numbers. An example is shown, in which two scans of data are acquired after the first trigger signal, after which the USB-61900 Series waits for the next re-trigger signal (re-trigger

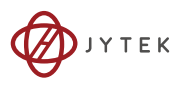

signals occurring before the first two scans are completed will be ignored). When the re-trigger signal occurs, two more scans are performed. The process repeats until the specified number of re-trigger signals are detected. The total acquired data length  $=$ NumChan\_counter \* PSC\_counter \* Retrig\_no.

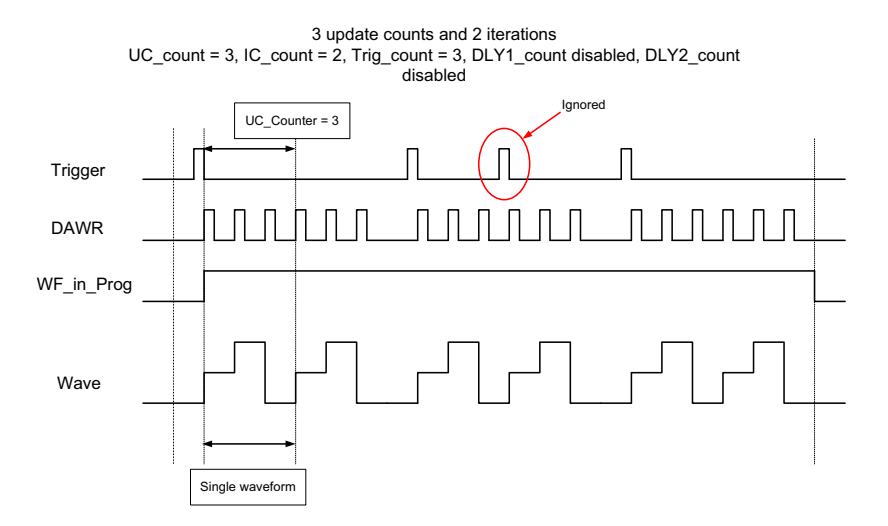

**Figure 4-9: Post Trigger or Delay Trigger with Retriggering**

#### **4.4.4 Gated Trigger**

Gated-trigger acquisition is indicated in applications where you want to collect data when trigger events are set to level high/low, and hold acquisition when trigger events are set to the opposite level.

The total number of scans for each channel is specified in the PSC counter. As shown, after the operation starts, the first scan of data is immediately acquired when the trigger signal is deasserted and paused at the second scan when the trigger signal is asserted.

The four remaining scans are not performed until the trigger signal is deasserted again. The process repeats until the specified amount of retrigger signals is detected.

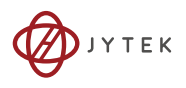

Total acquired data length = NumChan\_counter \* PSC\_counter.

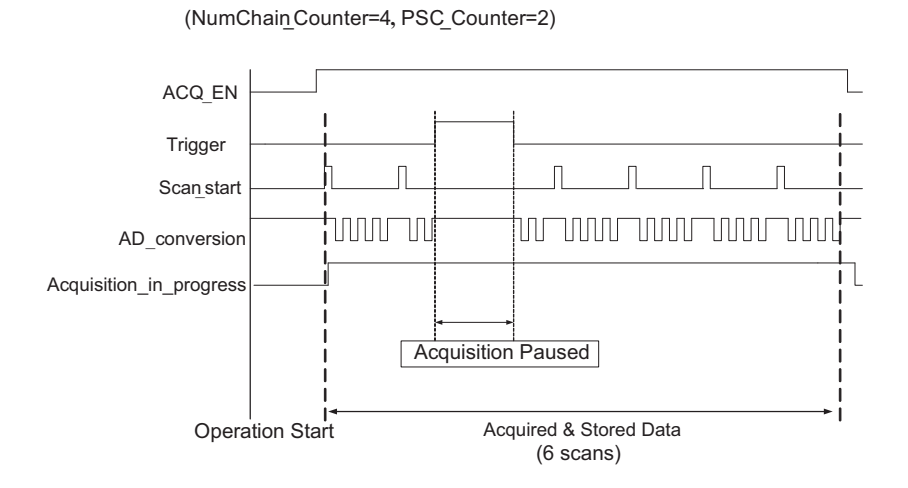

**Figure 4-10: Gated Trigger**

# **4.5 D/A Conversion**

For complex applications, the USB-61900 Series offers software polling to update the output, and continuous mode to generate waveforms. This means that the D/A update rate is controlled not only by software timing, but can also be set by a specified precision hardware timer. The following sections discuss the USB-61900 Series D/A architecture and control methods.

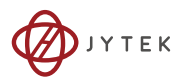

### **4.5.1 Bipolar Output Modes**

The USB-61900 Series supports a maximum ±10 V voltage output. The relationship of straight binary coding between the digital codes and output voltages is as shown.

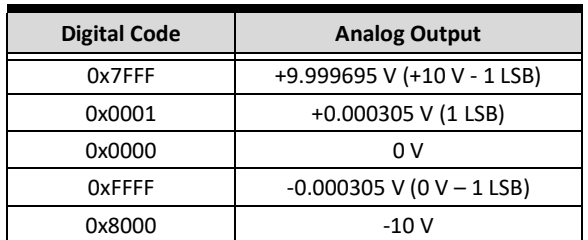

**Table 4-2: Bipolar Output Code**

### **4.5.2 Software Update**

This method is indicated when there is a need to generate D/A output controlled by user programs. In this mode, the D/A converter generates one output once the software command is issued.

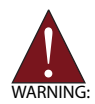

Difficulty in determining the software update rate may occur within a multitasking environment such as Windows.

# **4.5.3 Waveform Generation Waveform Generation Data Structure**

FIFO is a hardware first-in first-out data queue that holds temporary digital codes for D/A conversion. When the USB-61900 Series operates in waveform generation mode, the waveform patterns are stored in FIFO with 10k samples. Continuous mode transfers data according to channel order. DA channel 0 to channel 1 data is shown.

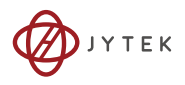

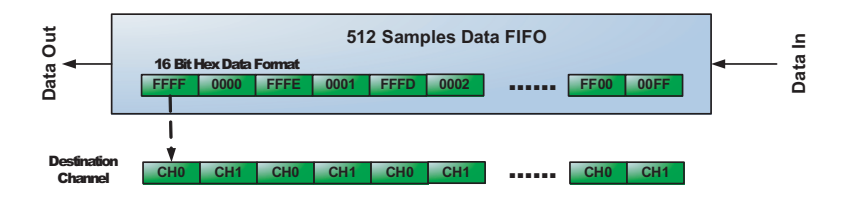

#### **Figure 4-11: Waveform Generation for Two Channel Update**

Data format in FIFO is shown.

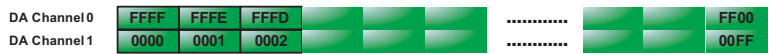

#### **Figure 4-12: FIFO Data In/Out Structure**

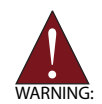

While waveform patterns exceeding the 10k samples are also supported in continuous mode, the output data may not be updated in the fixed time interval if the USB bus is busy.

With hardware-based waveform generation, D/A conversions are updated automatically by the FPGA rather than by the application software. Compared with conventional software-based waveform generation, the precise hardware timing control guarantees non-distorted waveform generation based on a given and fixed time interval.

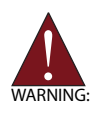

In waveform generation mode, both DACs must be configured in the same mode. However, individual DACs can be disabled.

#### **Waveform Generation Clock Source**

When the onboard DAC receives a conversion clock signal, a D/A update is triggered. The USB-61902/61903 update clock originates with the 80 MHz internal hardware timer.

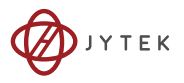

### **Waveform Generation with Internal Hardware Timer**

Six counters interact with the waveform, generating different DAWR timings to produce various waveforms, as shown.

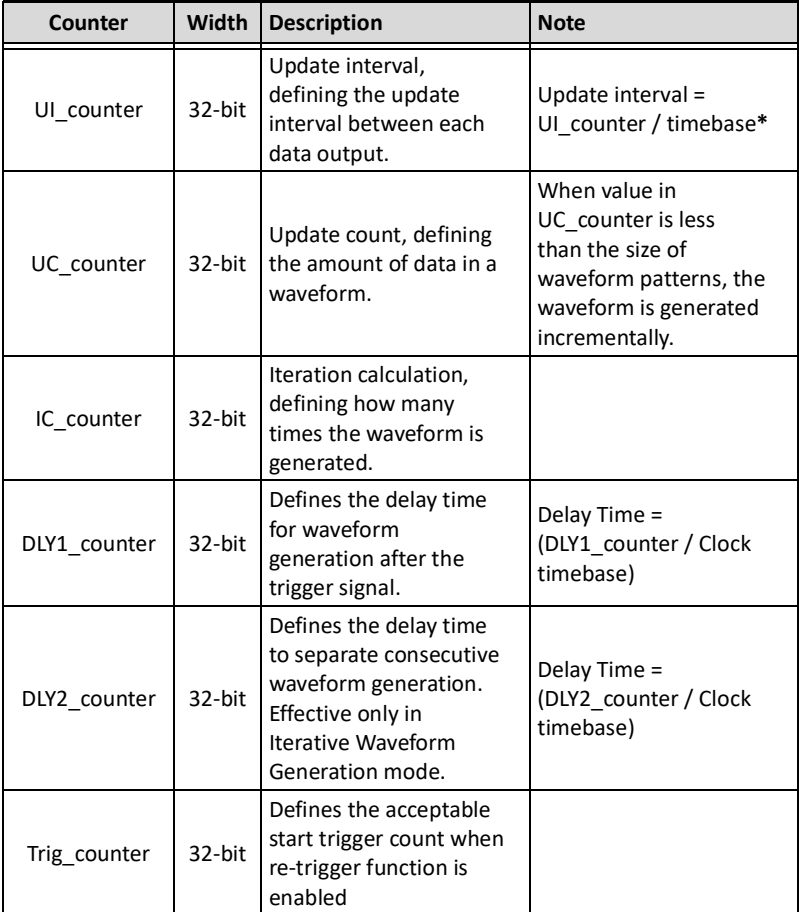

\*timebase= 80 MHz

#### **Table 4-3: Waveform Generation Timer Definition**

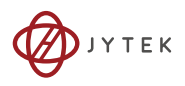

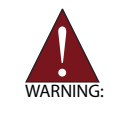

The maximum D/A update rate is 1 MHz, and the minimum UI counter setting is 80.

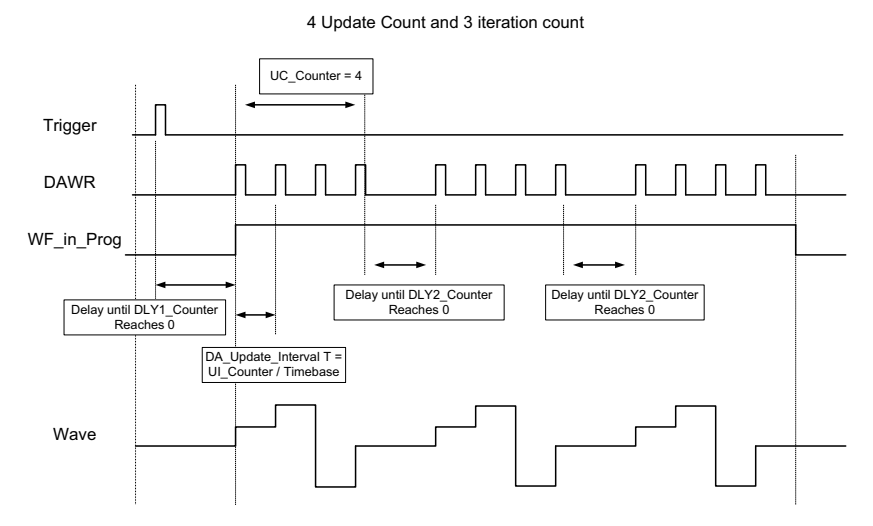

**Figure 4-13: Waveform Generation Hardware Timing**

#### **Waveform Generation Triggering**

The USB-61902/61903 supports flexible trigger sources for analog output functionality. The trigger source can originate with software or external digital signal in continuous waveform generation mode. Users can configure the trigger source and trigger mode by software.

### **4.5.4 Waveform Trigger Sources Software Triggering**

This trigger mode requires no external trigger source. The trigger asserts immediately following execution of the specified function calls to begin the operation.

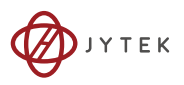

#### **External Digital Triggering**

An external digital trigger occurs when a rising edge or falling edge is detected on the digital signal connected to the AOTG (Analog output trigger) pin, as shown. Users can program the trigger polarity through JYTEK software. The signal level of the external digital trigger signals should be TTL-compatible, and the minimum pulse 20 ns.

### **4.5.5 Waveform Generation Trigger Modes**

The analog output supports post, delay, post trigger with retrigger, and delay trigger with retrigger modes.

#### **Post-Trigger Waveform Generation**

Post-trigger generation is indicated to generate a waveform immediately following a trigger signal. The number of patterns to be updated after the trigger signal is specified by UC\_counter \* IC\_counter, as shown.

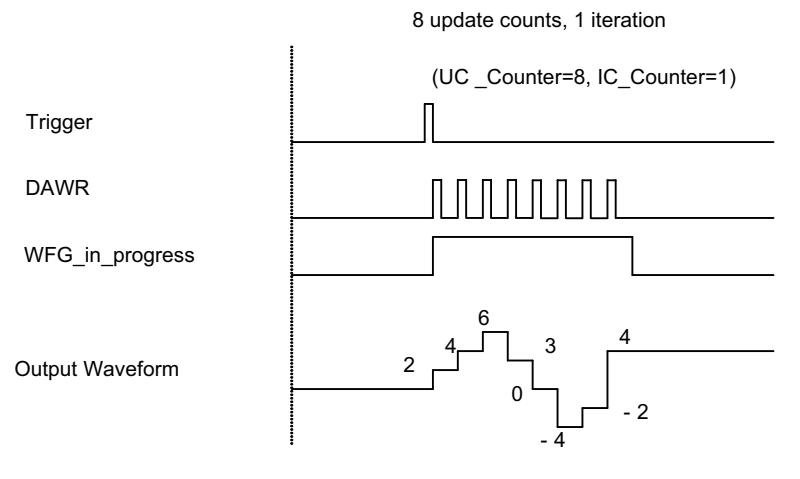

Operation start

**Figure 4-14: Post-Trigger Waveform Generation**

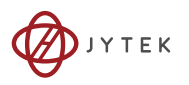

#### **Delayed-Trigger Waveform Generation**

Delayed-Triggering is indicated when waveform generation is to be delayed after the trigger signal. The delay time is determined by DLY1 counter, as shown. The counter calculates down on the rising edges of DLY1\_counter clock source after the start trigger signal. When the count reaches zero, the waveform is generated. The DLY1 counter clock source can be selected via software application using the internal 80 MHz timebase.

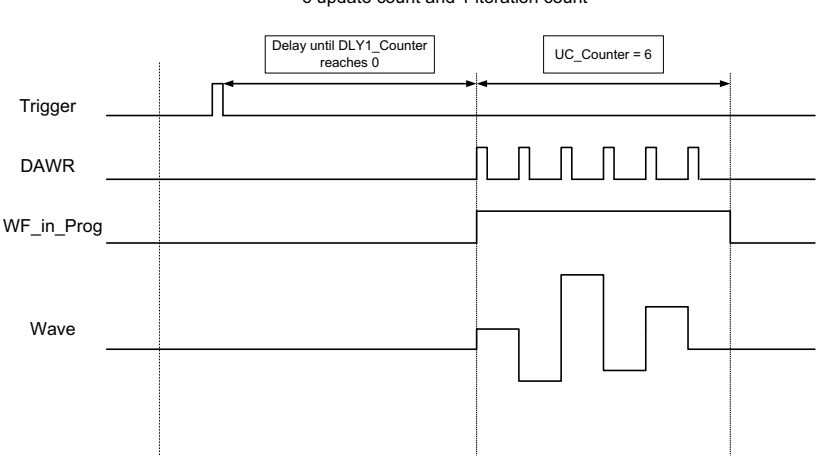

6 update count and 1 iteration count

**Figure 4-15: Delayed-Trigger Waveform Generation**

#### **Post-Trigger or Delayed-Trigger with Retriggering**

Post-trigger or delayed-trigger with retrigger modes are indicated when multiple waveforms are to be generated with respect to multiple incoming trigger signals. You can set Trig counter to specify the number of acceptable trigger signals, as shown.

In this example, two waveforms are generated after the first trigger signal. The USB-61902/61903 then waits for another trigger signal. When the next trigger signal is asserted, the USB-61902/61903 generates two more waveforms.

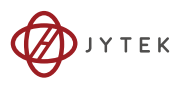

After two trigger signals, as specified in Trig Counter, no more trigger signals will be accepted unless a trigger reset command is executed. For more information on the Iterative Waveform Generation in this example, please see the next section.

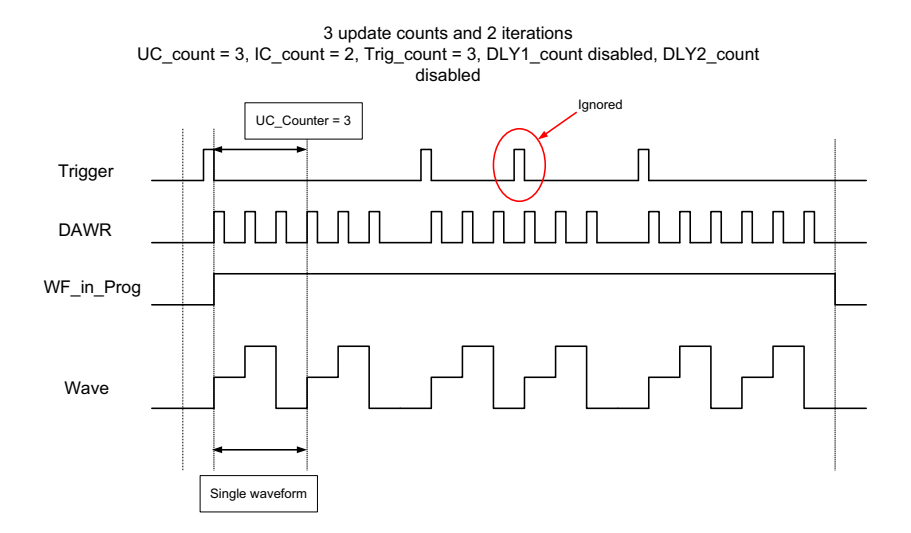

#### **Figure 4-16: Post-Trigger or Delayed-Trigger with Retriggering**

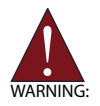

Start trigger signals asserted during waveform generation will be ignored.

#### **Iterative Waveform Generation**

You can set the IC\_counter to generate iterative waveforms regardless of the trigger mode used. The IC\_counter stores the iteration number, as shown in the following two examples.

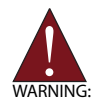

When the IC counter is disabled, waveform generation will continue until the counter is reset.

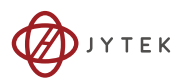

An onboard data FIFO buffers the waveform patterns for waveform generation. If the size of a single waveform is less than that of the FIFO, after initially loading the data from the host computer's memory, the data in FIFO can be reused when a single waveform generation is completed and will not subsequently occupy USB bandwidth.

However, if the size of a single waveform exceeds that of the FIFO, it must be intermittently loaded from the host computer's memory via USB peripheral controller, and will occupy USB bandwidth.

If the value specified in the UC counter is less than the sample size of the waveform patterns, the waveform is generated incrementally. For example, if a 16-sample sine wave is defined and the UC counter set to 2, the generated waveform will be a 1/8-cycle sine wave for every waveform period, and a complete sine wave generated for every 8-iterations. If a UC\_counter value is specified that exceeds the sample size of the waveform LUT (for example, 32), the generated waveform will be a 2-cycle sine wave for every waveform period.

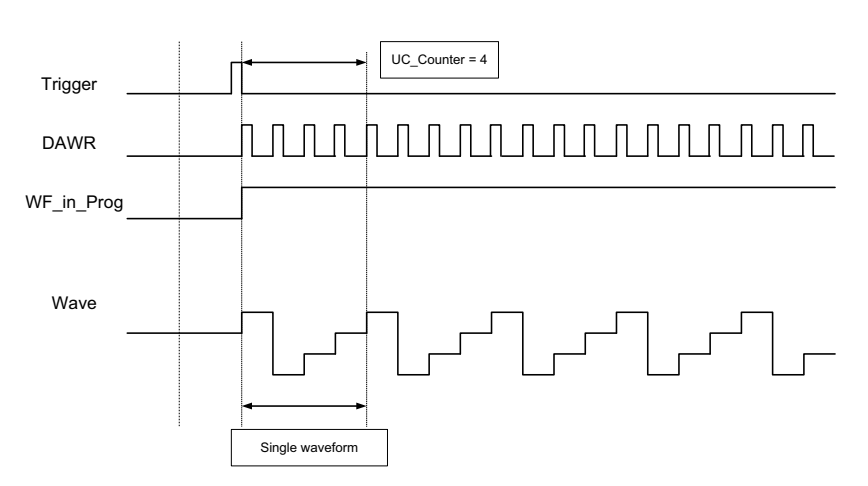

4 update count, iterate infinite (UC\_counter = 4, IC\_counter = infinite, DLY2\_counter = 0)

**Figure 4-17: Infinite Iteration Waveform Generation**

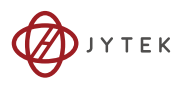

In conjunction with different trigger modes and counter setups, you can manipulate a single waveform to generate different and more complex waveforms.

#### **DLY2\_Counter in Iterative Waveform Generation**

To expand the flexibility of iterative waveform generation, the DLY2 counter separates consecutive waveform generations. The DLY2 counter starts counting down immediately following a single waveform generation. When it reaches zero, the next iteration of waveform generation will start, as shown. If the waveform is generated incrementally, the next waveform will be generated. The DLY2\_counter clock source originates with the internal 80 MHz timebase.

# **4.6 Programmable Function I/O**

The USB-61900 Series supports powerful programmable I/O function provided by an FPGA chip, configurable as TTL DI/DO, 32-bit timer/counters, and PWM output. These signals are single-ended and 5 V TTL-compliant.

### **4.6.1 TTL DI/DO**

Programmable function I/O can be used as static TTL-compliant 8-CH digital input and 4-CH digital output. You can read/write these I/O lines by software polling, with sample and update rate fully controlled by software timing.

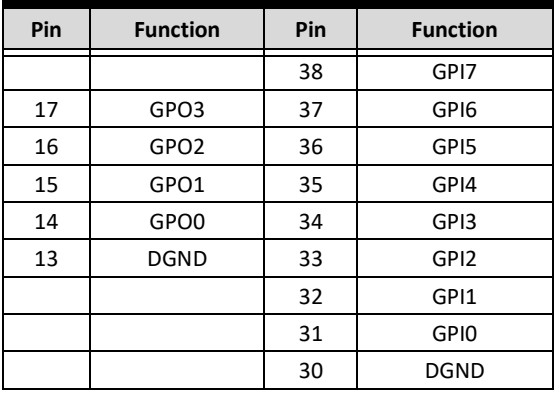

**Table 4-4: Pin Definition of TTL Digital I/O**

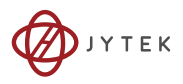

## **4.6.2 General Purpose Timer/Counter**

The USB-61900 Series is equipped with two general purpose timer/counter sets featuring:

- ▶ Count up/down controllable by hardware or software
- Programmable counter clock source (internal clock up to 80 MHz, external clock up to 10 MHz)
- Programmable gate selection (hardware or software control)
- $\triangleright$  Programmable input and output signal polarities (high active or low active)
- $\blacktriangleright$  Initial Count loaded from a software application
- $\blacktriangleright$  Current count value readable by software without affecting circuit operation.

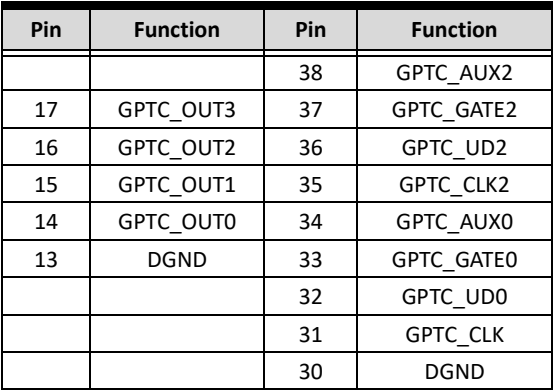

**Table 4-5: Timer/Counter Pin Definition**

# **4.7 Basic Timer/Counter Function**

Each timer/counter has three inputs that can be controlled via hardware or software. They are clock input (GPTC CLK), gate input (GPTC GATE), and up/down control input (GPTC UD). The GPTC CLK input provides a clock source input to the timer/ counter. Active edges on the GPTC\_CLK input increment or decrement the counter. The GPTC\_UD input directs the counter to

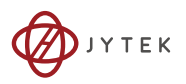

count up or down (high: count up; low: count down), while the GPTC\_GATE input is a control signal acting as a counter enable or counter trigger signal in different applications. The GPTC\_OUT then generates a pulse signal based on the timer/counter mode set.

All input/output signal polarities can be programmed by software application. For brevity, all GPTC\_CLK, GPTC\_GATE, and GPTC OUT in the following illustrations are assumed to be active high or rising-edge triggered.

# **4.8 General Purpose Timer/Counter Modes**

Ten programmable timer/counter modes are available. All modes initialize following a software-start signal set by the software. The GPTC software reset initializes the status of the counter and reloads the initial value to the counter. The operation remains halted until software start is executed again. Operations under different modes are described as follows.

### **4.8.1 Mode 1: Simple Gated-Event Counting**

In this mode, the counter calculates the number of pulses on the GPTC CLK after a software start. Initial count can be loaded from the software application. Current count value can be read back by software any time with no influence on calculation. GPTC GATE enables/disables calculation. When GPTC\_GATE is inactive, the counter halts the current count value. Operation in which initial count = 5, countdown mode is shown.

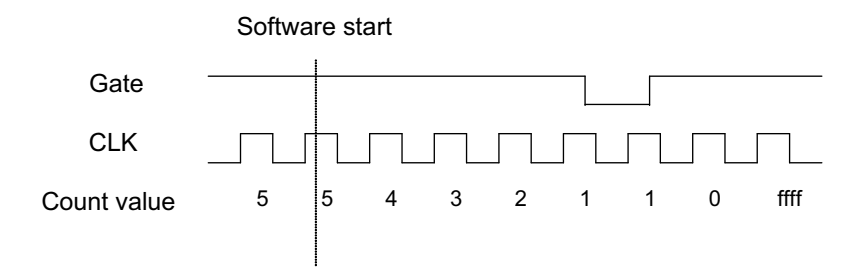

**Figure 4-18: Mode 1-Simple Gated-Event Calculation**

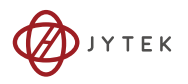

### **4.8.2 Mode 2: Single Period Measurement**

The counter calculates the period of the signal on GPTC\_GATE in terms of GPTC\_CLK. The initial count can be loaded from the software application. After software start, the counter calculates the number of active edges on GPTC CLK between two active edges of GPTC GATE. After the completion of the period interval on GPTC GATE, GPTC OUT outputs high and then current count value can be read by the software application. Operation in which initial count  $= 0$ , count-up mode is shown.

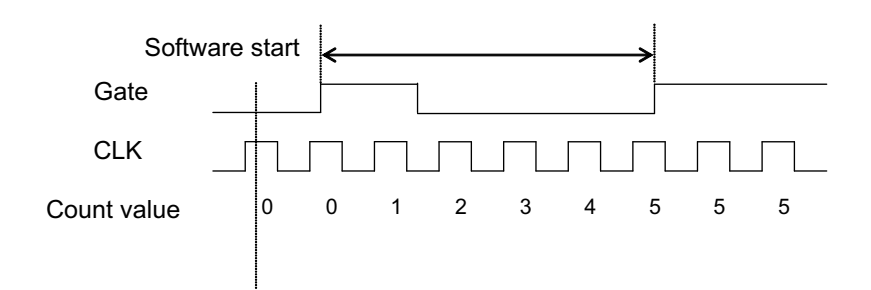

**Figure 4-19: Mode 2-Single Period Measurement**

#### **4.8.3 Mode 3: Single Pulse-Width Measurement**

The counter calculates the pulse-width of the signal on GPTC\_GATE in terms of GPTC\_CLK. Initial count can be loaded from the software application. After software start, the counter calculates the number of active edges on GPTC-CLK when GPTC GATE is in its active state.

After the completion of the pulse-width interval on GPTC\_GATE, GPTC OUT outputs high and current count value can be read by the software application. Operation in which initial count  $= 0$ , count-up mode is shown.

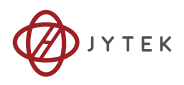

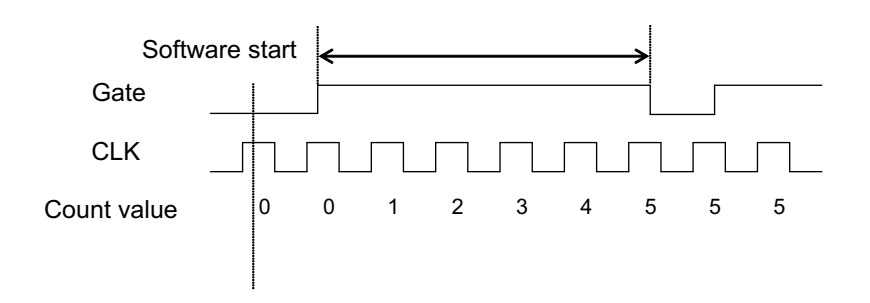

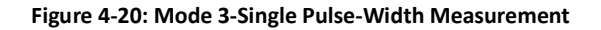

### **4.8.4 Mode 4: Single-Gated Pulse Generation**

This mode generates a single pulse with programmable delay and programmable pulse-width following software start. The two programmable parameters can be specified in terms of periods of the GPTC CLK input by the software application. GPTC GATE enables/disables calculation. When GPTC\_GATE is inactive, the counter halts the current count value. Generation of a single pulse with a pulse delay of two and a pulse-width of four is shown.

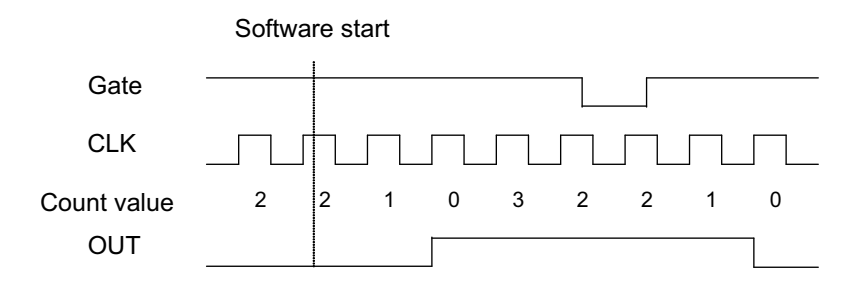

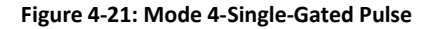

#### **4.8.5 Mode 5: Single-Triggered Pulse**

This mode generates a single pulse with programmable delay and programmable pulse-width following an active GPTC\_GATE edge. These programmable parameters can be specified in terms of

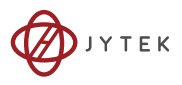

periods of the GPTC\_CLK input. When the first GPTC\_GATE edge triggers the single pulse, GPTC\_GATE has no effect until software start is executed again. Generation of a single pulse with a pulse delay of two and a pulse-width of four is shown.

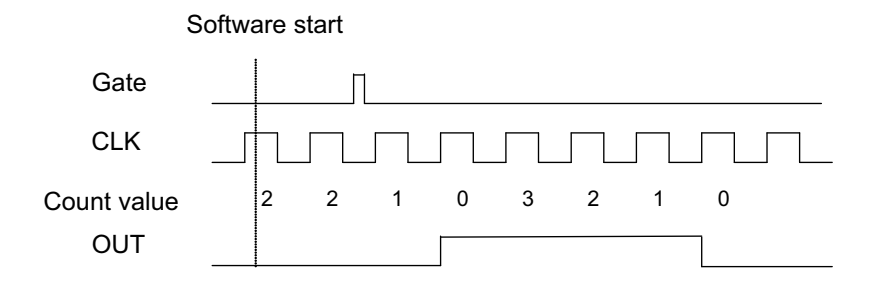

**Figure 4-22: Mode 5-Single-Triggered Pulse**

### **4.8.6 Mode 6: Re-Triggered Single Pulse Generation**

This mode is similar to Mode 5 except that the counter generates a pulse following every active edge of GPTC GATE. After software start, every active GPTC GATE edge triggers a single pulse with programmable delay and pulse width. Any GPTC GATE triggers that occur when the prior pulse is not completed are ignored. Generation of two pulses with a pulse delay of two and a pulse width of four is shown.

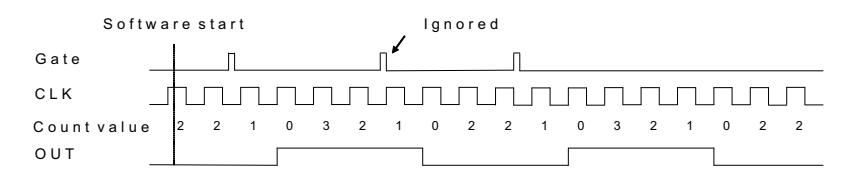

**Figure 4-23: Mode 6-Re-Triggered Single Pulse**

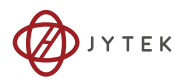

### **4.8.7 Mode 7: Single-Triggered Continuous Pulse Generation**

This mode is similar to Mode 5 except that the counter generates continuous periodic pulses with programmable pulse interval and pulse-width following the first active edge of GPTC\_GATE. When the first GPTC\_GATE edge triggers the counter, GPTC\_GATE has no effect until software start is executed again. Generation of two pulses with a pulse delay of four and a pulse-width of three is shown.

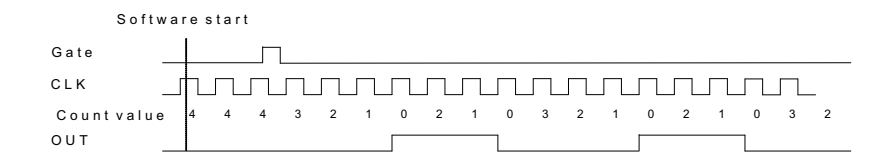

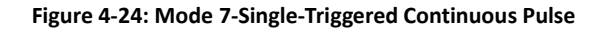

#### **4.8.8 Mode 8: Continuous Gated Pulse Generation**

This mode generates periodic pulses with programmable pulse interval and pulse-width following software start. GPTC\_GATE enables/disables calculation. When GPTC\_GATE is inactive, the counter halts the current count value. Generation of two pulses with a pulse delay of four and a pulse-width of three is shown.

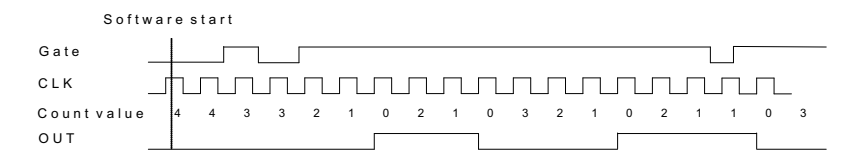

**Figure 4-25: Mode 8-Continuous Gated Pulse**

#### **4.8.9 Mode 9: Edge Separation Measurement**

Measures the time differentiation between two different pulse signals. The first pulse signal is connected to GPTC\_GATE and the second signal is connected to GPTC\_AUX. Clocks that pass between the rising edge signal of two different pulses through the 40 MHz internal clock or external clock are calculated. You can calculate the time period via the known

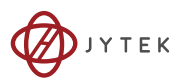

clock frequency. The maximum counting width is 32-bit. Decrease of the counter value in Edge Separation Measurement mode is shown.

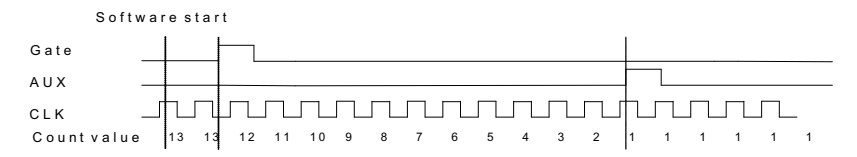

#### **Figure 4-26: Mode 9-Edge Separation Measurement**

### **4.8.10 Mode 10: PWM Output**

The USB-61900 Series timer/counter can also simulate a PWM (Pulse Width Modulation) output. By setting a varying amount of Pulse initial cnt and Pulse length cnt, varying pulse frequencies (Fpwm) and duty cycles (Dutypwm) can be obtained. PWM output is shown.

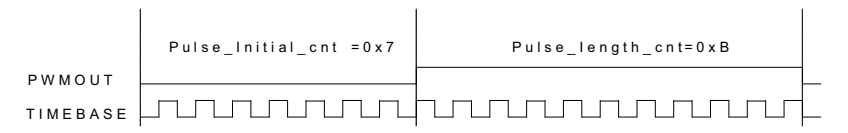

#### **Figure 4-27: Mode 10-PWM Output**

Calculation of the PWM frequency and duty cycle is as follows.

$$
F_{\text{pWM}} = \frac{F_{\text{Timebase}}}{\text{Pulse\_initial\_cnt} + \text{Pulse\_length\_cnt}}
$$

$$
Duty_{\text{PWM}} = \frac{Pulse\_length\_cnt}{Pulse\_initial\_cnt + Pulse\_length\_cnt}
$$

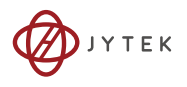

# **5 Calibration**

This chapter introduces the calibration process to optimize AD conversion and avoid DA output errors.

# **5.1 Loading Calibration Constants**

The USB-61900 Series is factory-calibrated before shipment. The associated calibration constants of the TrimDACs firmware are written to the onboard EEPROM. TrimDACs firmware is the algorithm in the FPGA. Loading calibration constants entails loading the values of TrimDACs firmware stored in the onboard EEPROM. ADKLINK provides a software utility that automatically reads the calibration constants, if necessary.

Dedicated space for storing calibration constants is provided in the EEPROM. In addition to the default bank of factory calibration constants, there is one user-utilization bank, allowing loading of the TrimDACs firmware values either from the original factory calibration or a subsequently-performed calibration.

Since measurement and output errors may vary depending on time and temperature, it is recommended that you calibrate the USB-61900 Series module in your existing testing environment, as follows.

# **5.2 Auto-Calibration (USB-61901/61902 only)**

USB-61902 auto-calibration utility measures and corrects almost all calibration errors with no external signal connections, reference voltage, or measurement devices. The USB-61900 Series provides onboard calibration reference to ensure the accuracy of auto-calibration. The reference voltage is measured in the production line by a digital potentiometer and compensated in the software. The calibration constant is stored after this measurement.

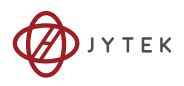

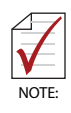

The USB-61903, requiring an external precision current source to calibrate the current-to-voltage conversion resistor and the differential buffer in its front-end circuit, does not support autocalibration. Please return the module for calibration service if necessary.

# **5.3 Saving Calibration Constants**

Factory-calibrated constants are permanently stored in a bank of the onboard EEPROM and cannot be modified. When the device is recalibrated, the software stores the new constants in a userconfigurable section of the EEPROM. To restore original factory calibration settings, the software can copy the factory-calibrated constants to the user-configurable section of the EEPROM. When auto-calibration is complete, the new calibration constants can be saved to the user-configurable banks in the EEPROM.

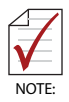

- ▶ The USB-61900 Series should be warmed up for at least 15 minutes before initiating auto-calibration
- $\blacktriangleright$  Remove the cable before auto-calibrating the card since the DA outputs are changed during the process
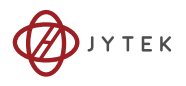

## **Important Safety Instructions**

For user safety, please read and follow all **instructions**, **WARNINGS**, **CAUTIONS,** and **NOTES** marked in this manual and on the associated equipment before handling/operating the equipment.

- $\blacktriangleright$  Read these safety instructions carefully.
- $\blacktriangleright$  Keep this user's manual for future reference.
- $\blacktriangleright$  Read the specifications section of this manual for detailed information on the operating environment of this equipment.
- $\blacktriangleright$  When installing/mounting or uninstalling/removing equipment:
	- $\triangleright$  Turn off power and unplug any power cords/cables.
- ▶ To avoid electrical shock and/or damage to equipment:
	- $\triangleright$  Keep equipment away from water or liquid sources;
	- $\triangleright$  Keep equipment away from high heat or high humidity;
	- $\triangleright$  Keep equipment properly ventilated (do not block or cover ventilation openings);
	- $\triangleright$  Make sure to use recommended voltage and power source settings;
	- $\triangleright$  Always install and operate equipment near an easily accessible electrical socket-outlet;
	- $\triangleright$  Secure the power cord (do not place any object on/over the power cord);
	- $\triangleright$  Only install/attach and operate equipment on stable surfaces and/or recommended mountings; and,
	- $\triangleright$  If the equipment will not be used for long periods of time, turn off and unplug the equipment from its power source.

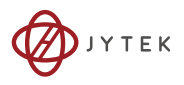

 $\triangleright$  Never attempt to fix the equipment. Equipment should only be serviced by qualified personnel.

A Lithium-type battery may be provided for uninterrupted, backup or emergency power.

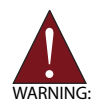

Risk of explosion if battery is replaced with an incorrect type; please dispose of used batteries appropriately.

- $\blacktriangleright$  Equipment must be serviced by authorized technicians when:
	- $\triangleright$  The power cord or plug is damaged;
	- $\triangleright$  Liquid has penetrated the equipment;
	- $\triangleright$  It has been exposed to high humidity/moisture;
	- $\triangleright$  It is not functioning or does not function according to the user's manual;
	- $\triangleright$  It has been dropped and/or damaged; and/or,
	- $\triangleright$  It has an obvious sign of breakage.

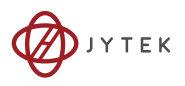

## **Warranty Policy**

Thank you for choosing JYTEK. To understand your rights and enjoy all the after-sales services we offer, please read the following carefully.

- 1. Before using JYTEK's products please read the user manual and follow the instructions exactly.
- 2. All JYTEK products come with a limited two-year warranty, one year for products bought in China:
	- $\triangleright$  The warranty period starts on the day the product is shipped from JYTEK's factory.
	- $\triangleright$  Peripherals and third-party products not manufactured by JYTEK will be covered by the original manufacturers' warranty.
	- $\triangleright$  For products containing storage devices (hard drives, flash cards, etc.), please back up your data before sending them for repair. JYTEK is not responsible for any loss of data.
	- $\triangleright$  Please ensure the use of properly licensed software with our systems. JYTEK does not condone the use of pirated software and will not service systems using such software. JYTEK will not be held legally responsible for products shipped with unlicensed software installed by the user.
	- $\triangleright$  For general repairs, please do not include peripheral accessories. If peripherals need to be included, be certain to specify which items you sent on the RMA Request & Confirmation Form. JYTEK is not responsible for items not listed on the RMA Request & Confirmation Form.

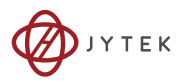

- 3. Our repair service is not covered by JYTEK's guarantee in the following situations:
	- $\triangleright$  Damage caused by not following instructions in the User's Manual.
	- $\triangleright$  Damage caused by carelessness on the user's part during product transportation.
	- $\triangleright$  Damage caused by fire, earthquakes, floods, lightening, pollution, other acts of God, and/or incorrect usage of voltage transformers.
	- $\triangleright$  Damage caused by unsuitable storage environments (i.e. high temperatures, high humidity, or volatile chemicals).
	- $\triangleright$  Damage caused by leakage of battery fluid during or after change of batteries by customer/user.
	- $\triangleright$  Damage from improper repair by unauthorized JYTEK technicians.
	- $\triangleright$  Products with altered and/or damaged serial numbers are not entitled to our service.
	- $\triangleright$  This warranty is not transferable or extendible.
	- $\triangleright$  Other categories not protected under our warranty.
- 4. Customers are responsible for shipping costs to transport damaged products to our company or sales office.

If you have any further questions, please contact JYTEK: [service@jytek.com.](mailto:service@adlinktech.com)

北京海洋兴业科技股份有限公司 (证券代码: 839145)

北京市西三旗东黄平路19号龙旗广场4号楼(E座) 906室 电话: 010-62176775 62178811 62176785 邮编: 100096 传真: 010-62176619 邮箱: market@oitek.com.cn 购线网: www.gooxian.com 企业官网: www.hyxyyq.com

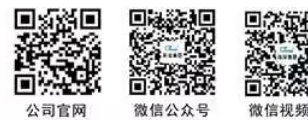